DIPLOMADO DE PROFUNDIZACION CISCO INFORME PRUEBA DE HABILIDADES PRÁCTICAS CCNP

JUAN CARLOS HUERTAS MOYANO

UNIVERSIDAD NACIONAL ABIERTA Y A DISTANCIA - UNAD ESCUELA DE CIENCIAS BÁSICAS, TECNOLOGÍA E INGENIERÍA - ECBTI INGENIERÍA ELECTRONICA BOGOTÁ D.C. 2022

# DIPLOMADO DE PROFUNDIZACION CISCO INFORME PRUEBA DE HABILIDADES PRÁCTICAS CCNP

JUAN CARLOS HUERTAS MOYANO

Diplomado de opción de grado presentado para optar el título de INGENIERO **ELECTRONICO** 

## TUTOR: JOHN HAROLD PEREZ CALDERON

UNIVERSIDAD NACIONAL ABIERTA Y A DISTANCIA - UNAD ESCUELA DE CIENCIAS BÁSICAS, TECNOLOGÍA E INGENIERÍA - ECBTI INGENIERÍA ELECTRONICA BOGOTÁ D.C. 2022

## NOTA DE ACEPTACIÓN

Firma del presidente del Jurado

 $\overline{\phantom{a}}$ 

 $\ddot{\phantom{a}}$ 

 $\mathcal{L}_{\mathbf{a}}$ 

Firma del Jurado

Firma del Jurado

<span id="page-2-0"></span>Bogotá D.C., 08 de noviembre de 2022.

#### AGRADECIMIENTOS

Antes que nada, le doy gracias a Dios por darme la vida, y su sabiduría para superar los objetivos propuestos para realizar la actividad, todo para lograr terminar el desarrollo de las habilidades y poder cumplir con la meta.

Por otra parte, agradezco a mi familia y compañeros, gracias a ellos siempre estuve apoyado y estuvieron conmigo para superar cada una de mis decisiones, llevando a culminar la realización de mi trabajo.

Por último, doy gracias por el apoyo del director y los tutores que con sus conocimientos nos ayudaron a adquirir las herramientas necesarias para el desarrollo del proyecto, con esto tendré un mejor desempeño en el ámbito laboral y personal.

## CONTENIDO

<span id="page-4-0"></span>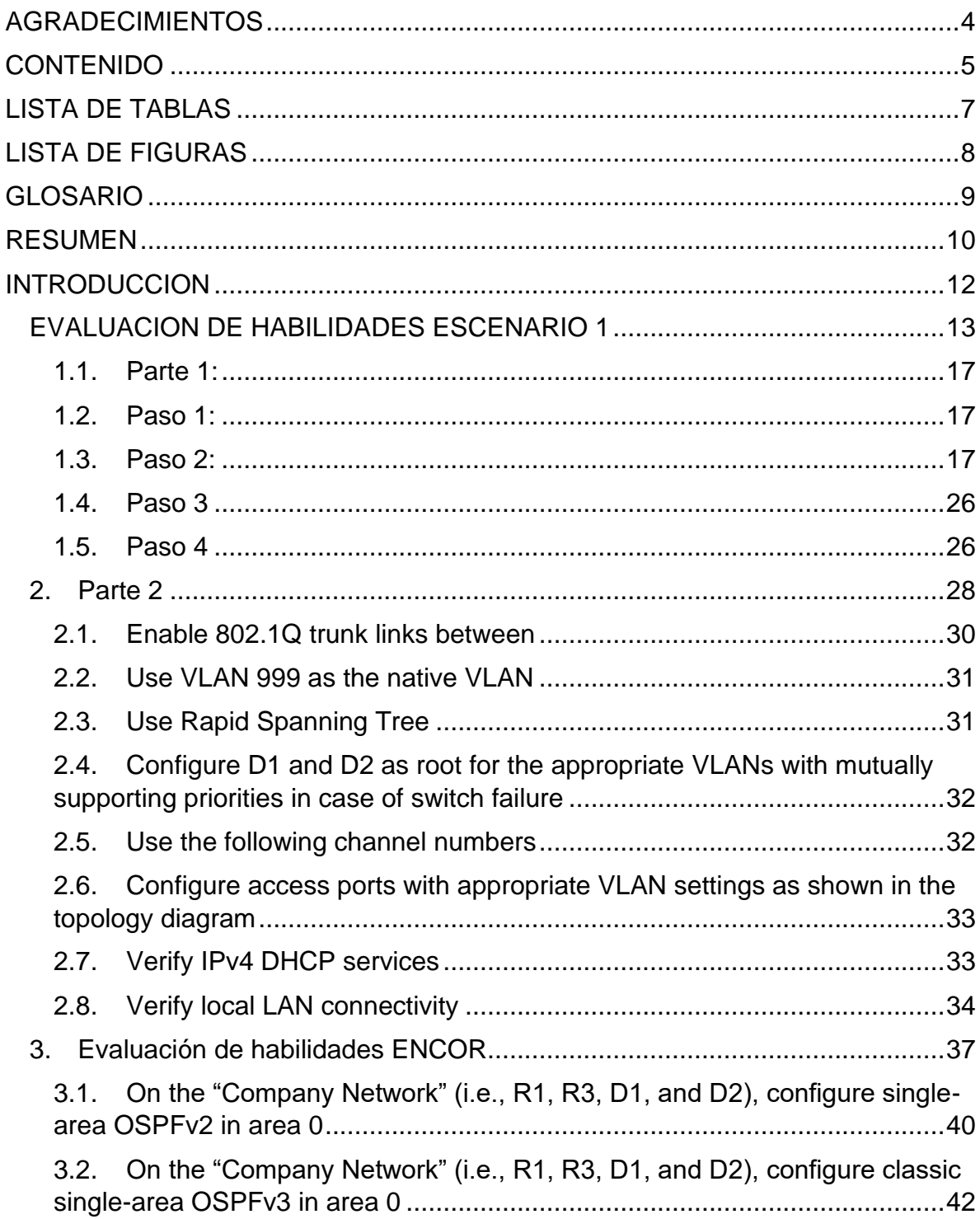

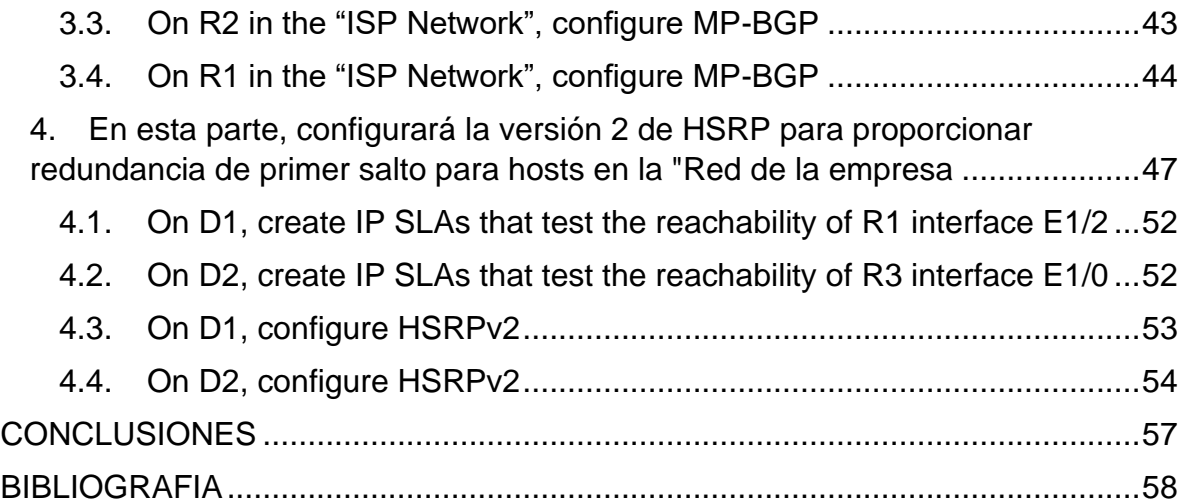

## LISTA DE TABLAS

<span id="page-6-0"></span>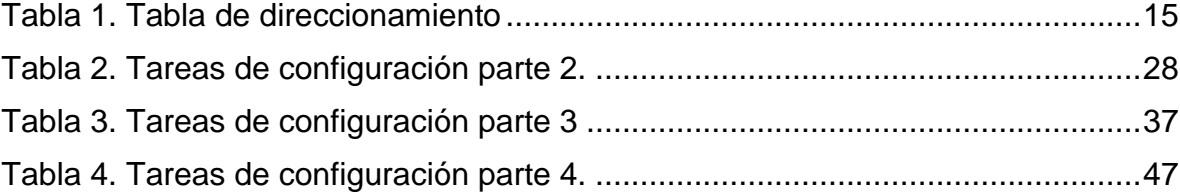

## **LISTA DE FIGURAS**

<span id="page-7-0"></span>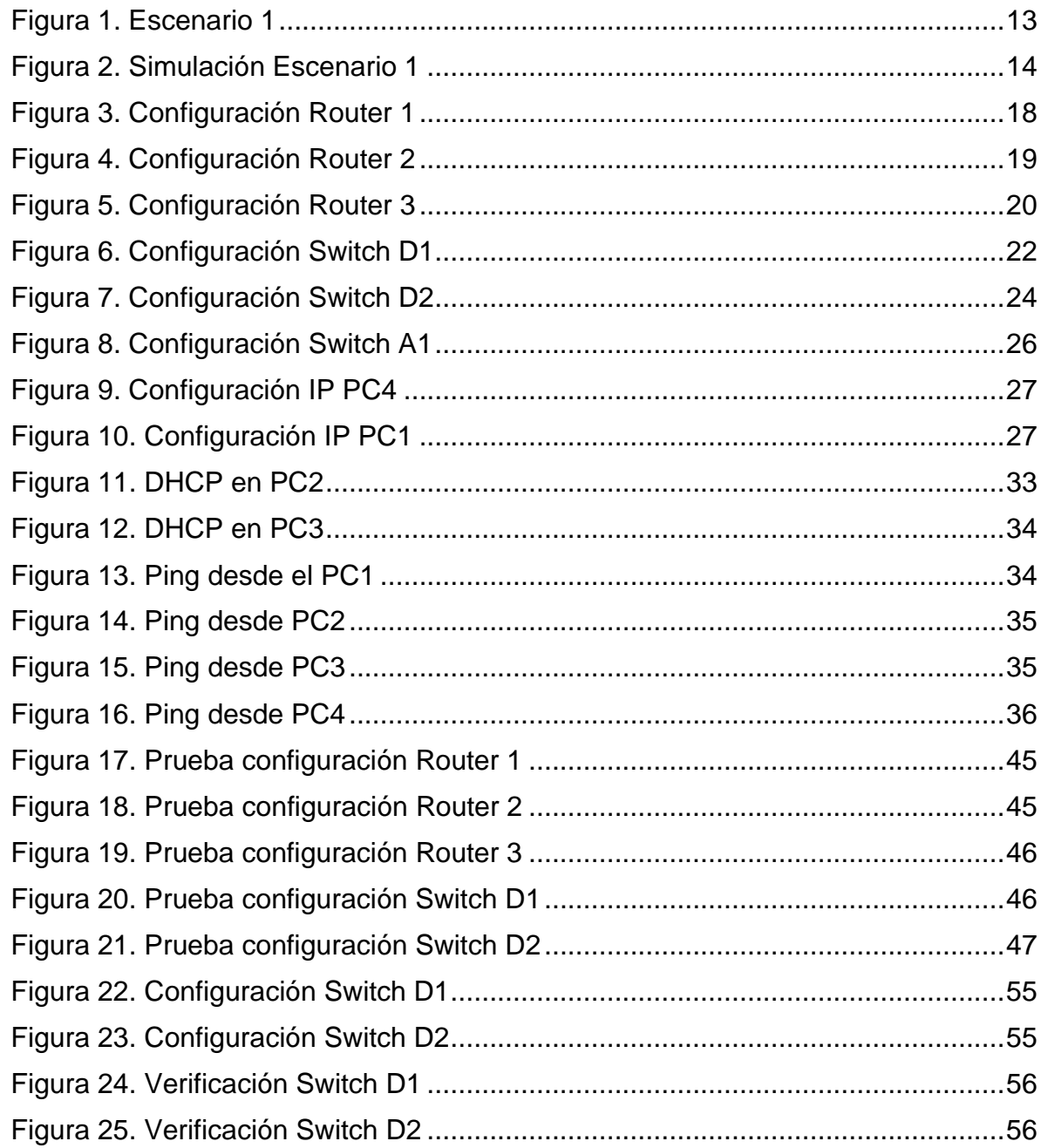

#### GLOSARIO

<span id="page-8-0"></span>BGP (Border Gateway Protocol): utilizado para conectar distintos sistemas autónomos principalmente con el canal de internet.

DHCP: es un servidor que usa protocolo de red de tipo cliente/servidor en el que generalmente un servidor posee una lista de direcciones IP dinámicas y las va asignando a los clientes conforme éstas van quedando libres, sabiendo en todo momento quién ha estado en posesión de esa IP, cuánto tiempo la ha tenido y a quién se la ha asignado después.

ISP (Internet Service Provider): término que identifica las compañías que proveen acceso a internet.

OSPFv2: es la versión del protocolo OSPF que actualmente utilizamos en redes IPv4. En este caso, el formato del router ID coincide con el formato de las direcciones IP utilizadas en las interfaces por lo que es posible utilizar la dirección IP de una interfaz como router ID, de manera tal que no es obligatorio configurar un router-id y el sistema operativo puede tomar la dirección IP de una interfaz para ser utilizada en esta función.

ROOT BRIDGE: punto de referencia dentro de la red que puede soportar más conmutación, todos los switches deben estar conectados hacia él con el mejor coste.

SMART LAB: es un centro especializado en difusión de conocimiento, intercambio de experiencias y espacios compartidos de trabajo vinculado a las ciudades inteligentes, su objetivo es crear un entorno compartido que estimule el intercambio de ideas y la generación de proyectos innovadores.

VLAN: es un método para crear redes lógicas independientes dentro de una misma red física. Varias VLAN pueden coexistir en un único conmutador físico o en una única red física.

#### RESUMEN

<span id="page-9-0"></span>El siguiente trabajo se desarrolló en el marco del diplomado de profundización Cisco CCNP, siendo este la opción de grado con el fin de culminar la carrera profesional de ingeniería electrónica. Por medio del presente, se busca implementar los conocimientos y habilidades adquiridas en la formación.

En la etapa inicial realizamos un montaje, mediante un simulador llamado "GNS3", una máquina virtual denominada "Virtual Box" y varios dispositivos utilizados en el software Cisco, lo anterior, con el fin de presentar un escenario donde debemos realizar distintas configuraciones para el funcionamiento de una red profesional.

Finalmente, demostramos nuestros conocimientos obtenidos para el manejo de las redes, configuración de distintos protocolos en especial de etapa 2 y 3, se establecen enrutamientos tanto en redes LAN como en sistemas autónomos y como resultado de las distintas configuraciones realizadas, se estructuran redes que se comunican entre sí a las cuales se incorporan políticas de seguridad, tal y como lo encontramos en una red empresarial en nuestra vida diaria.

PALABRAS CLAVE: CISCO, REDES, ELECTRÓNICA, LAN, WAN, PROTOCOLOS.

## ABSTRACT

The following work was developed within the framework of the Cisco CCNP in-depth diploma, this being the degree option in order to complete the professional career in electronic engineering. Through this, it seeks to implement the knowledge and skills acquired in training.

In the initial stage we carried out an assembly, through a simulator called "GNS3", a virtual machine called "Virtual Box" and several devices used in the Cisco software, the above, in order to present a scenario where we must make different configurations for the operation of a professional network.

Finally, we demonstrate our knowledge obtained for network management, configuration of different protocols, especially stage 2 and 3, routing is established both in LAN networks and in autonomous systems and as a result of the different configurations carried out, networks will be structured communicate with each other to which security policies are incorporated, just as we find in a business network in our daily lives.

KEYWORDS: CISCO, NETWORKS, ELECTRONICS, LAN, WAN, PROTOCOLS.

#### **INTRODUCCION**

<span id="page-11-0"></span>En el siguiente trabajo encontraremos el desarrollo de las pruebas de habilidades prácticas CCNP, donde por medio de una máquina virtual; para este caso Virtual Box y un software de simulador llamado "GNS3" realizaremos distintas configuraciones aplicadas al desarrollo de ambientes en redes empresariales.

Para el desarrollo de la actividad simularemos un escenario compuesto por 3 router, 2 switch y 4 PCS, en la primera parte vamos a estructurar redes conmutadas usando protocolo STP y la configuración de VLANs, esto nos ayudara a entender la composición de una infraestructura de red jerárquica.

En la segunda parte vamos a diseñar soluciones de red mediante la configuración básica y avanzada de protocolos de enrutamiento para la implementación de servicios IP en ambientes de red empresariales LAN y WAN.

Finalmente se configurarán los protocolos de enrutamiento en IPV4 e IPV6 para que sean convergentes, se configura la interfaz loopback 0 para los dos switches, también, se realizara la configuración versión 2 de HSRP para proporcionar redundancia para hosts en la red empresarial.

### <span id="page-12-0"></span>EVALUACION DE HABILIDADES ESCENARIO 1

Topología:

*Figura 1. Escenario 1*

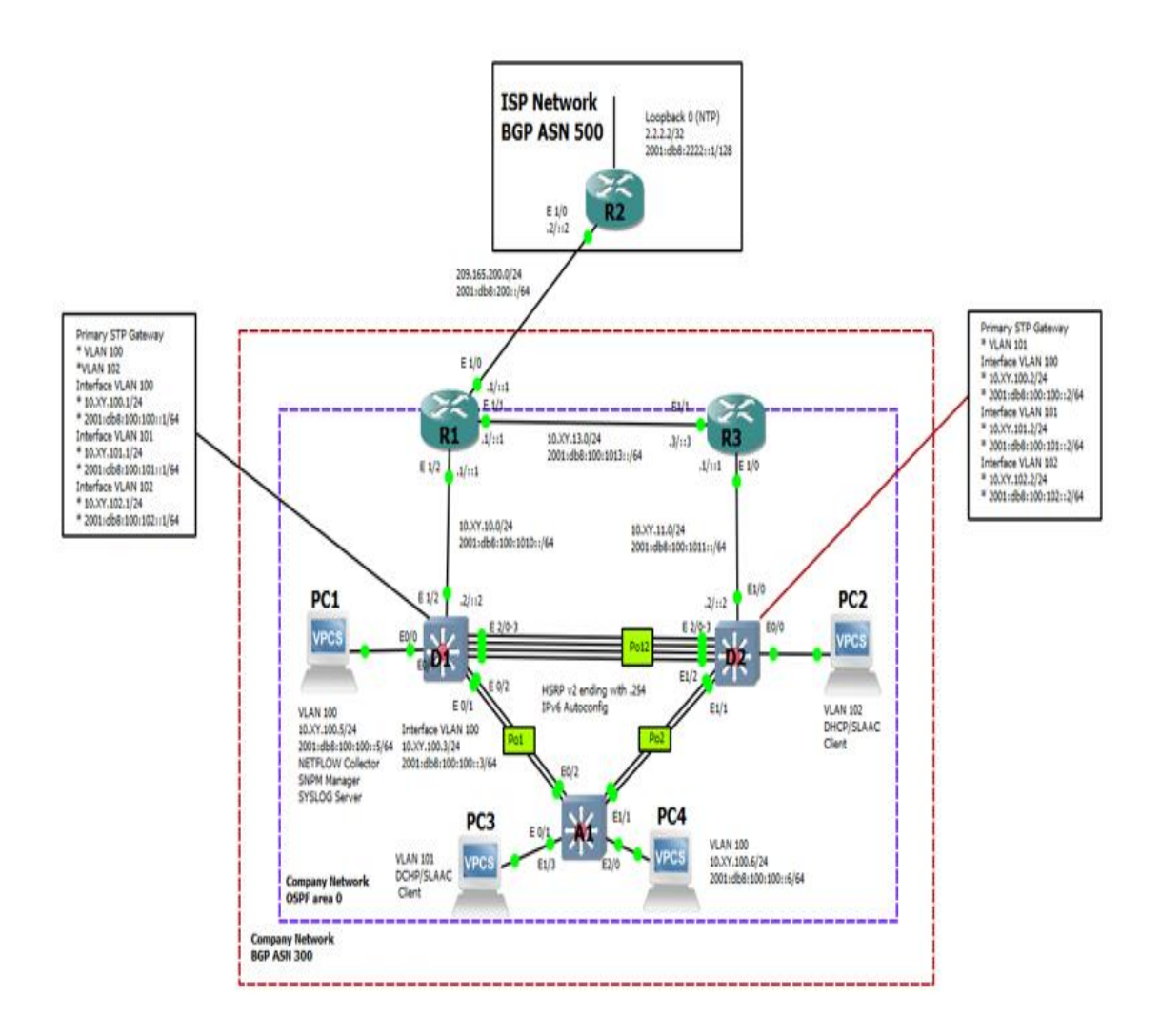

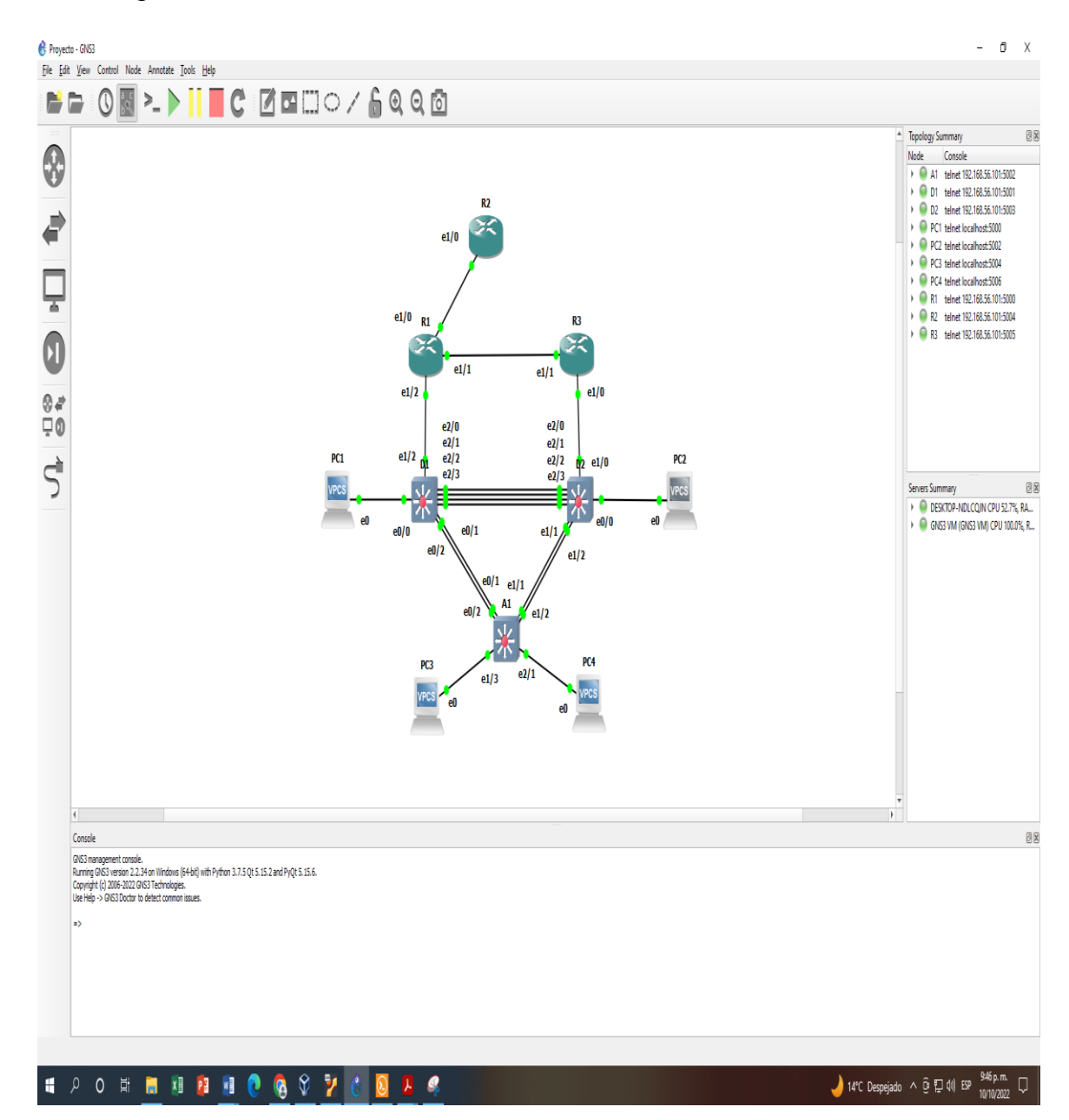

#### *Figura 2. Simulación Escenario 1*

## Tabla 1. Tabla de direccionamiento

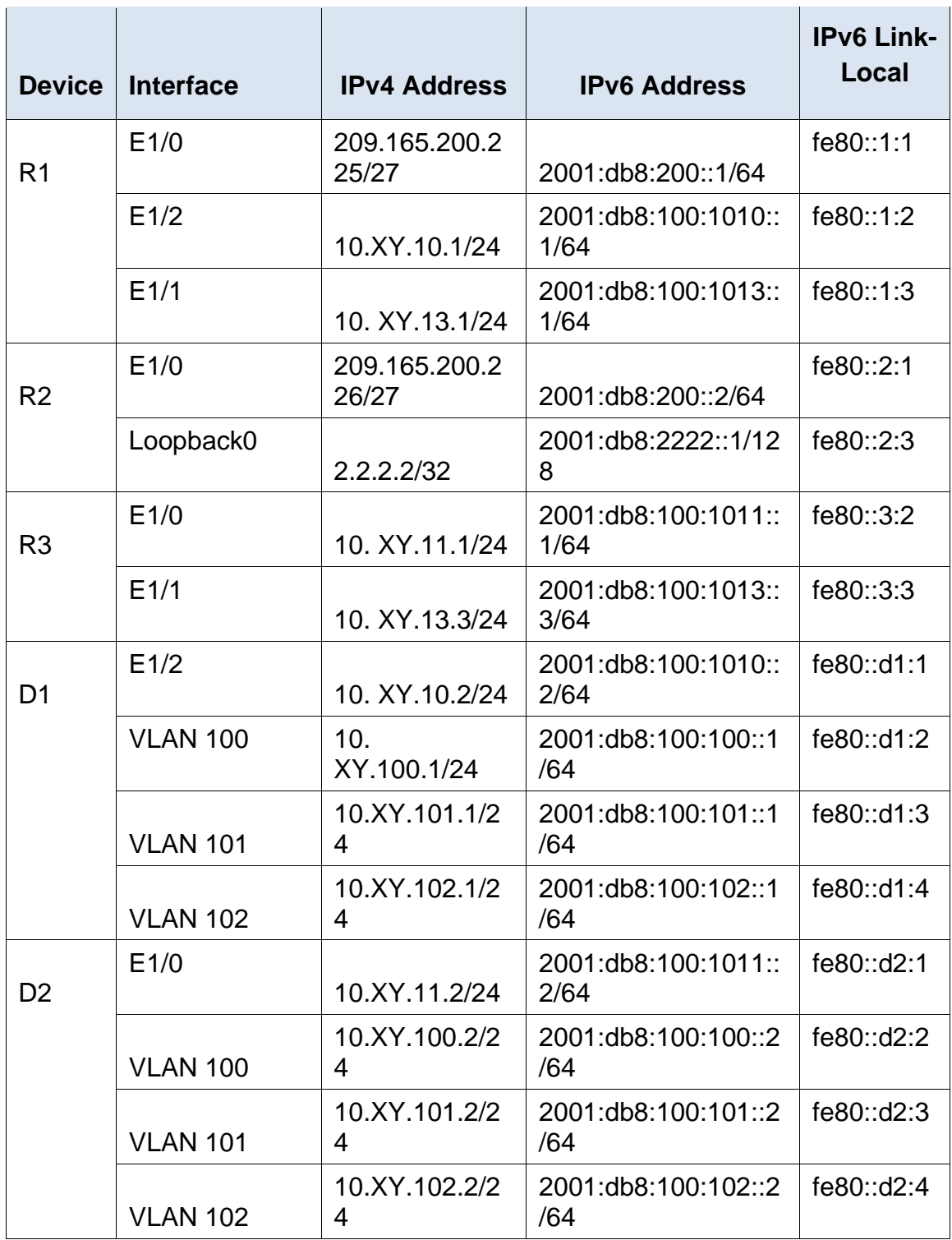

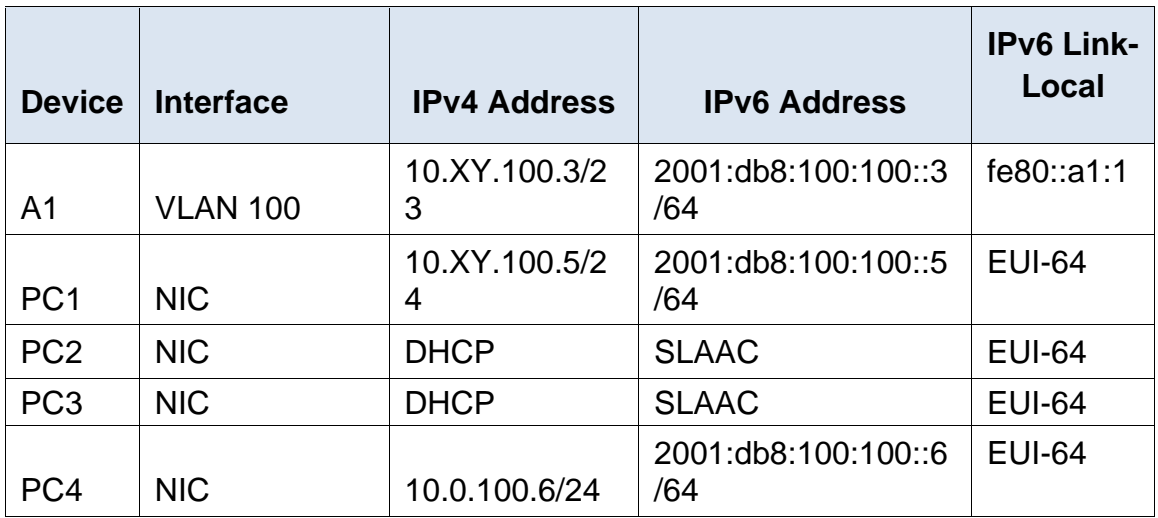

- <span id="page-16-0"></span>1.1. Parte 1: construir la red y configurar los ajustes básicos del dispositivo y el direccionamiento de la interfaz En la Parte 1, configurará la topología de la red y configurará los ajustes básicos y el direccionamiento de la interfaz.
- <span id="page-16-1"></span>1.2. Paso 1: cablee la red como se muestra en la topología. Conecte los dispositivos como se muestra en el diagrama de topología y cablee según sea necesario.
- <span id="page-16-2"></span>1.3. Paso 2: Configure los ajustes básicos para cada dispositivo. Consola en cada dispositivo, ingrese al modo de configuración global y aplique la configuración básica. Las configuraciones de inicio para cada dispositivo se proporcionan a continuación.

#### **Router1**

Configure terminal hostname R1 ipv6 unicast-routing no ip domain lookup banner motd # R1, ENCOR Skills Assessment# line con 0 exec-timeout 0 0 logging synchronous exit interface e1/0 ip address 209.165.200.225 255.255.255.224 ipv6 address fe80::1:1 link-local ipv6 address 2001:db8:200::1/64 no shutdown exit interface e1/2 ip address 10.99.10.1 255.255.255.0 ipv6 address fe80::1:2 link-local ipv6 address 2001:db8:100:1010::1/64 no shutdown exit interface e1/1 ip address 10.99.13.1 255.255.255.0 ipv6 address fe80::1:3 link-local ipv6 address 2001:db8:100:1013::1/64 no shutdown

exit wr

# *Figura 3. Configuración Router 1*

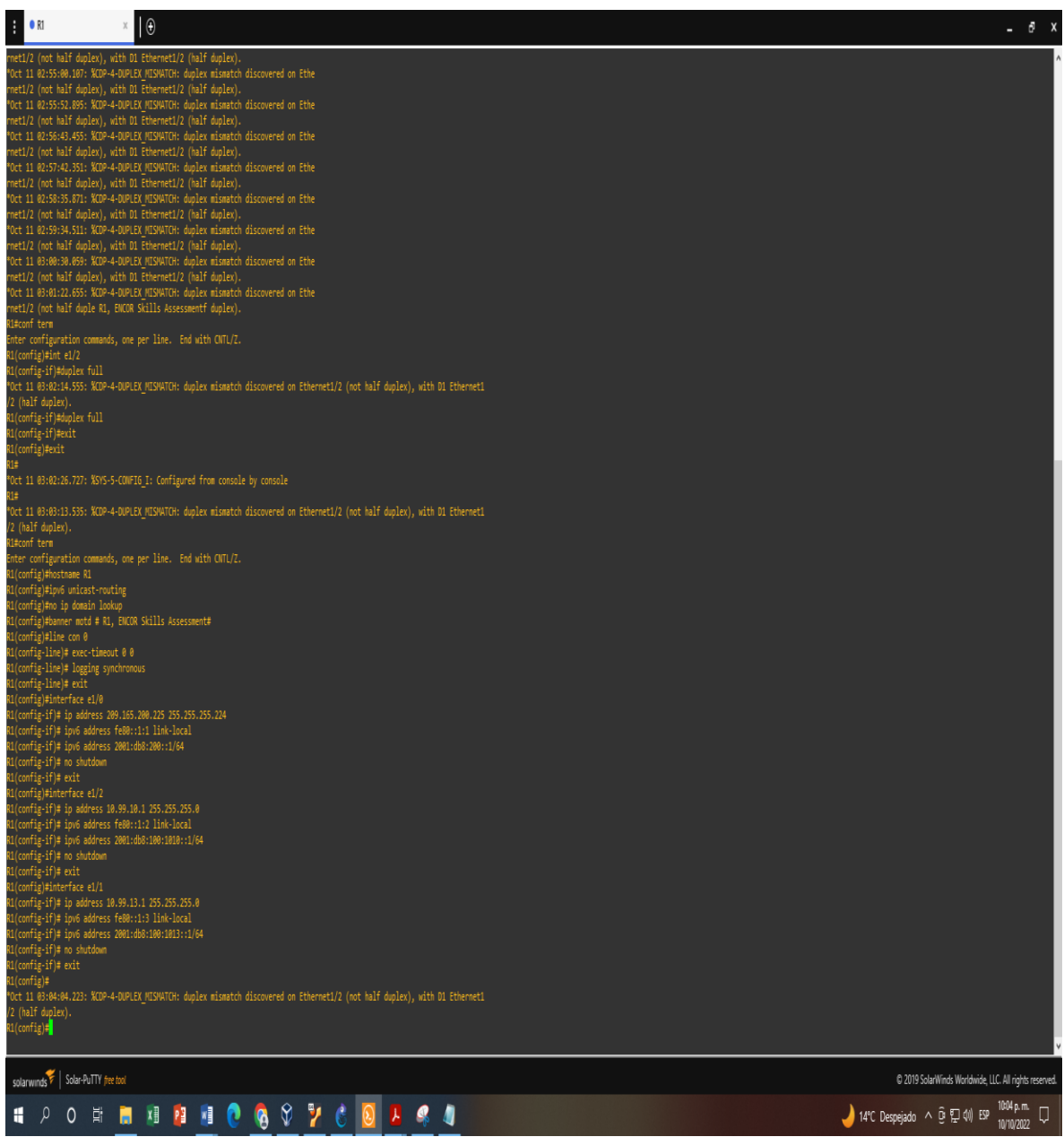

#### **Router R2**

Configure terminal hostname R2 ipv6 unicast-routing no ip domain lookup banner motd # R2, ENCOR Skills Assessment# line con 0 exec-timeout 0 0 logging synchronous exit interface e1/0 ip address 209.165.200.226 255.255.255.224 ipv6 address fe80::2:1 link-local ipv6 address 2001:db8:200::2/64 no shutdown exit interface Loopback 0 ip address 2.2.2.2 255.255.255.255 ipv6 address fe80::2:3 link-local ipv6 address 2001:db8:2222::1/128 no shutdown exit wr

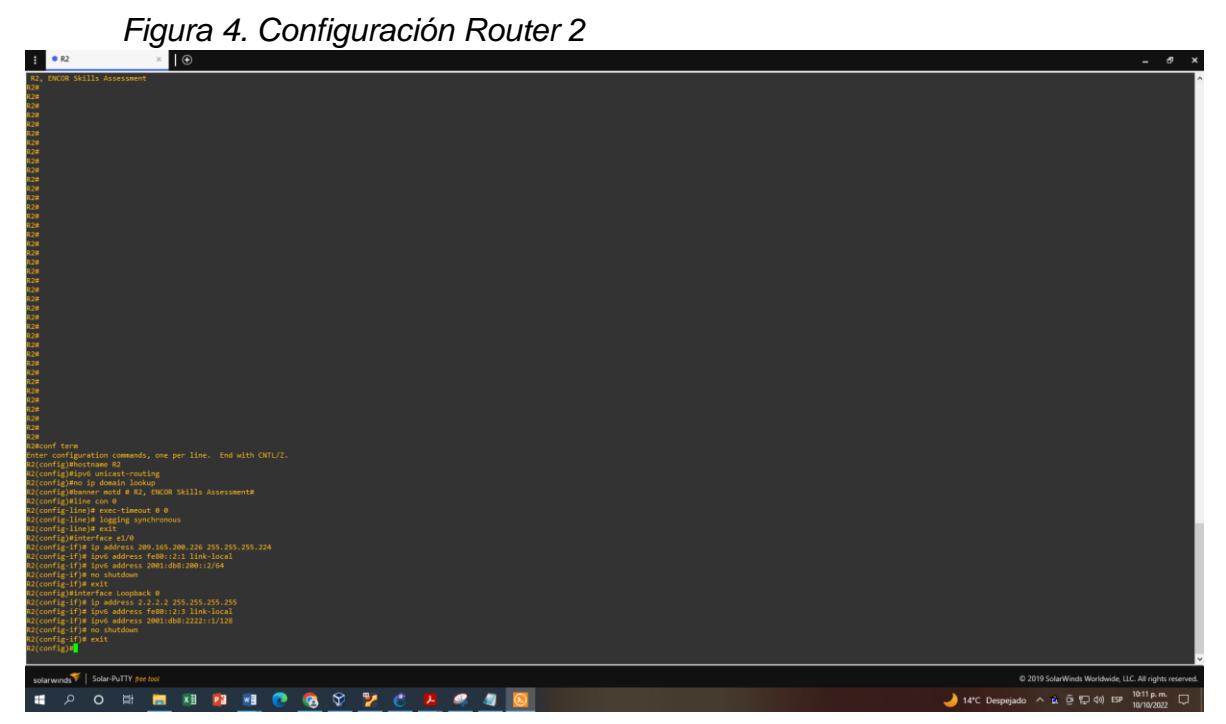

#### **Router R3**

Configure terminal hostname R3 ipv6 unicast-routing no ip domain lookup banner motd # R3, ENCOR Skills Assessment# line con 0 exec-timeout 0 0 logging synchronous exit interface e1/0 ip address 10.99.11.1 255.255.255.0 ipv6 address fe80::3:2 link-local ipv6 address 2001:db8:100:1011::1/64 no shutdown exit interface e1/1 ip address 10.99.13.3 255.255.255.0 ipv6 address fe80::3:3 link-local ipv6 address 2001:db8:100:1010::2/64 no shutdown exit wr

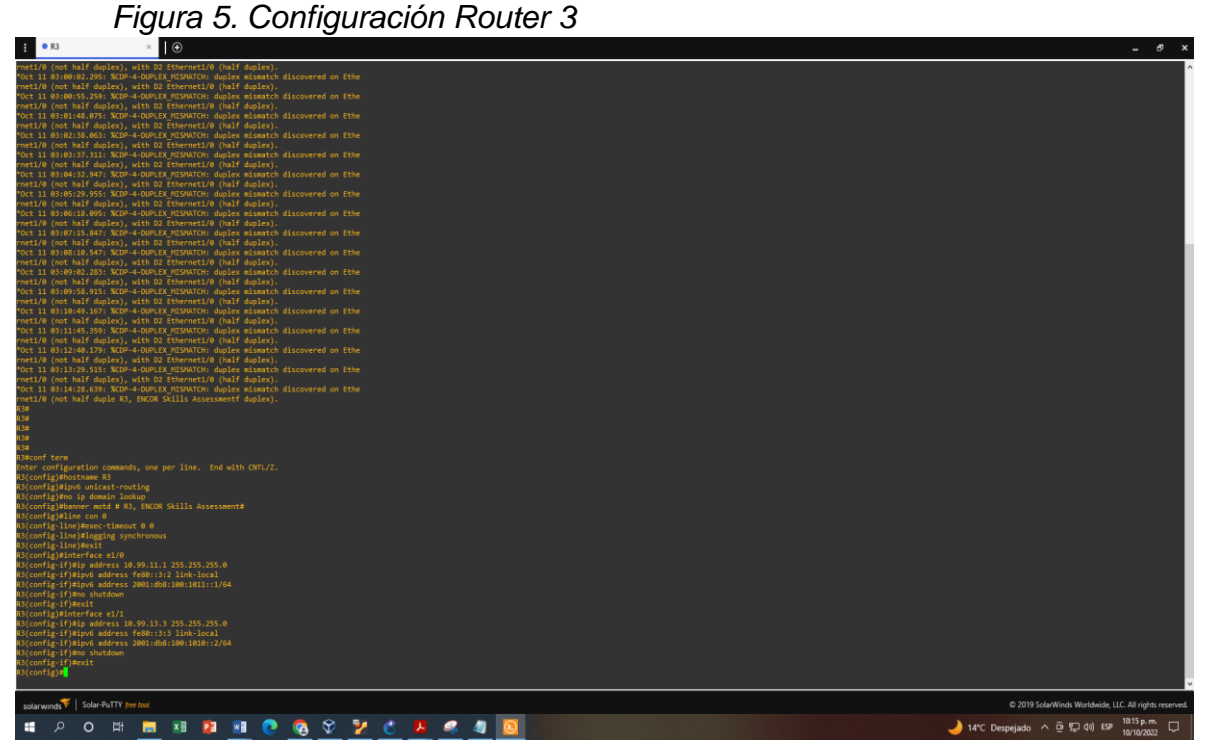

#### **Switch D1**

Configure terminal hostname D1 ip routing ipv6 unicast-routing no ip domain lookup banner motd # D1, ENCOR Skills Assessment# line con 0 exec-timeout 0 0 logging synchronous exit vlan 100 name Management exit vlan 101 name UserGroupA exit vlan 102 name UserGroupB exit vlan 999 name NATIVE exit interface e1/2 no switchport ip address 10.99.10.2 255.255.255.0 ipv6 address fe80::d1:1 link-local ipv6 address 2001:db8:100:1010::2/64 no shutdown exit interface vlan 100 ip address 10.99.100.1 255.255.255.0 ipv6 address fe80::d1:2 link-local ipv6 address 2001:db8:100:100::1/64 no shutdown exit interface vlan 101 ip address 10.99.101.1 255.255.255.0 ipv6 address fe80::d1:3 link-local ipv6 address 2001:db8:100:101::1/64 no shutdown

```
exit
interface vlan 102
ip address 10.99.102.1 255.255.255.0
ipv6 address fe80::d1:4 link-local
ipv6 address 2001:db8:100:102::1/64
no shutdown
exit
ip dhcp excluded-address 10.99.101.1 10.0.101.109
ip dhcp excluded-address 10.99.101.141 10.0.101.254
ip dhcp excluded-address 10.99.102.1 10.0.102.109
ip dhcp excluded-address 10.99.102.141 10.0.102.254
ip dhcp pool VLAN-101
network 10.99.101.0 255.255.255.0
default-router 10.99.101.254
exit
ip dhcp pool VLAN-102
network 10.99.102.0 255.255.255.0
default-router 10.99.102.254
exit
interface range e0/0-3,e1/0-1,e1/3,e2/0-3,e3/0-3
shutdown
exit
wr
      Figura 6. Configuración Switch D1
```
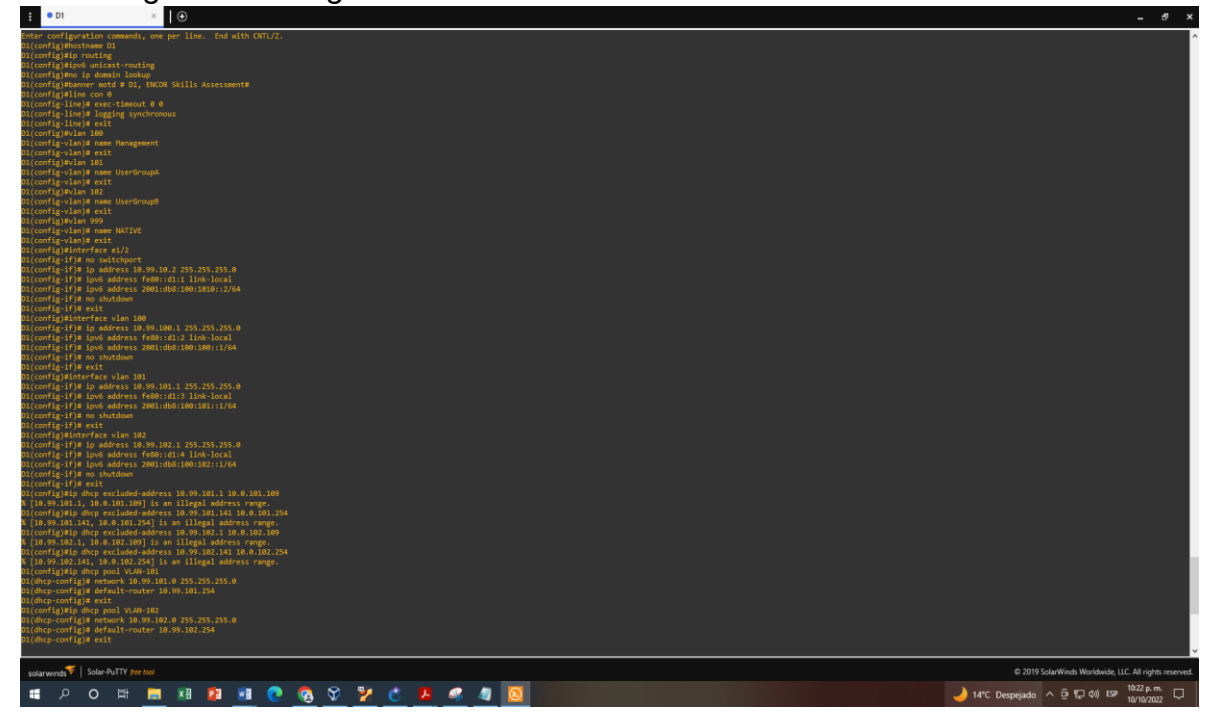

#### **Switch D2**

Configure terminal hostname D2 ip routing ipv6 unicast-routing no ip domain lookup banner motd # D2, ENCOR Skills Assessment# line con 0 exec-timeout 0 0 logging synchronous exit vlan 100 name Management exit vlan 101 name UserGroupA exit vlan 102 name UserGroupB exit vlan 999 name NATIVE exit interface e1/0 no switchport ip address 10.99.11.2 255.255.255.0 ipv6 address fe80::d1:1 link-local ipv6 address 2001:db8:100:1011::2/64 no shutdown exit interface vlan 100 ip address 10.99.100.2 255.255.255.0 ipv6 address fe80::d2:2 link-local ipv6 address 2001:db8:100:100::2/64 no shutdown exit interface vlan 101 ip address 10.99.101.2 255.255.255.0 ipv6 address fe80::d2:3 link-local ipv6 address 2001:db8:100:101::2/64 no shutdown

exit interface vlan 102 ip address 10.99.102.2 255.255.255.0 ipv6 address fe80::d2:4 link-local ipv6 address 2001:db8:100:102::2/64 no shutdown exit ip dhcp excluded-address 10.99.101.1 10.0.101.209 ip dhcp excluded-address 10.99.101.241 10.0.101.254 ip dhcp excluded-address 10.99.102.1 10.0.102.209 ip dhcp excluded-address 10.99.102.241 10.0.102.254 ip dhcp pool VLAN-101 network 10.99.101.0 255.255.255.0 default-router 10.99.101.254 exit ip dhcp pool VLAN-102 network 10.99.102.0 255.255.255.0 default-router 10.99.102.254 exit interface range e0/0-3,e1/1-3,e2/0-3,e3/0-3 shutdown exit wr *Figura 7. Configuración Switch D2*

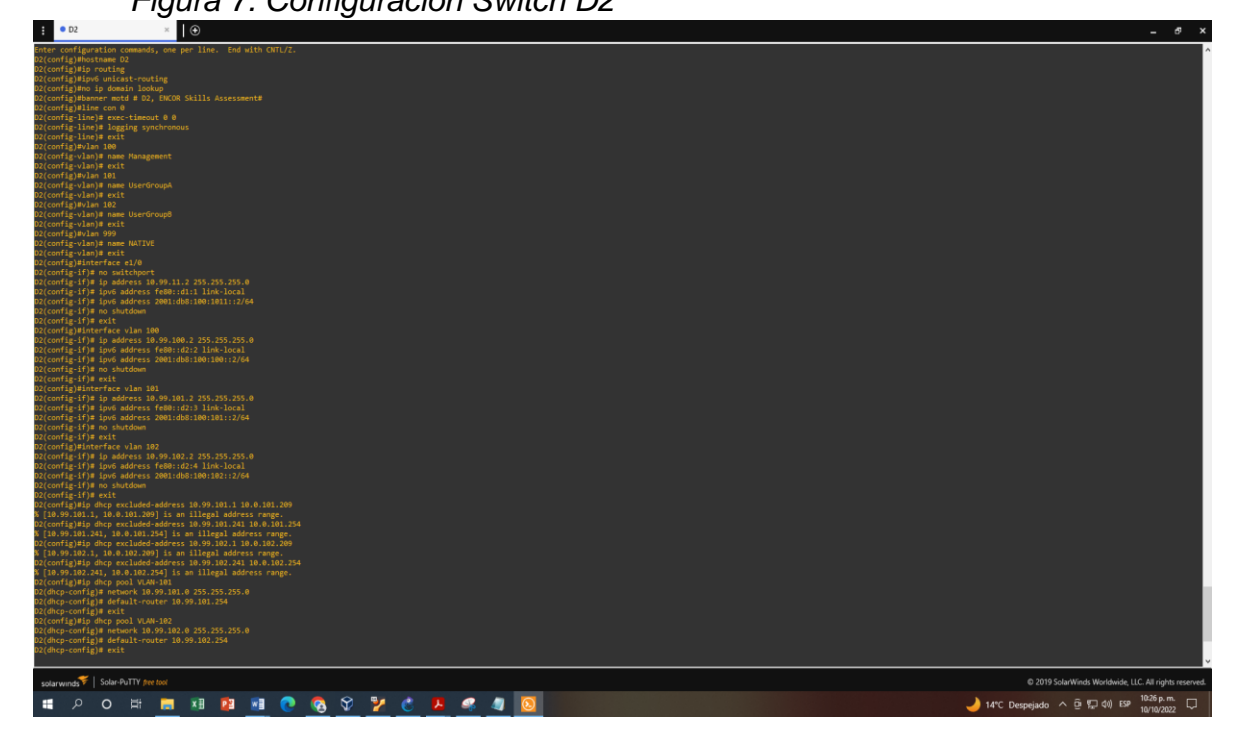

#### **Switch A1**

Configure terminal hostname A1 no ip domain lookup banner motd # A1, ENCOR Skills Assessment# line con 0 exec-timeout 0 0 logging synchronous exit vlan 100 name Management exit vlan 101 name UserGroupA exit vlan 102 name UserGroupB exit vlan 999 name NATIVE exit interface vlan 100 ip address 10.99.100.3 255.255.255.0 ipv6 address fe80::a1:1 link-local ipv6 address 2001:db8:100:100::3/64 no shutdown exit interface range e0/0,e0/3,e1/0,e2/1-3,e3/0-3 shutdown exit wr

## *Figura 8. Configuración Switch A1*

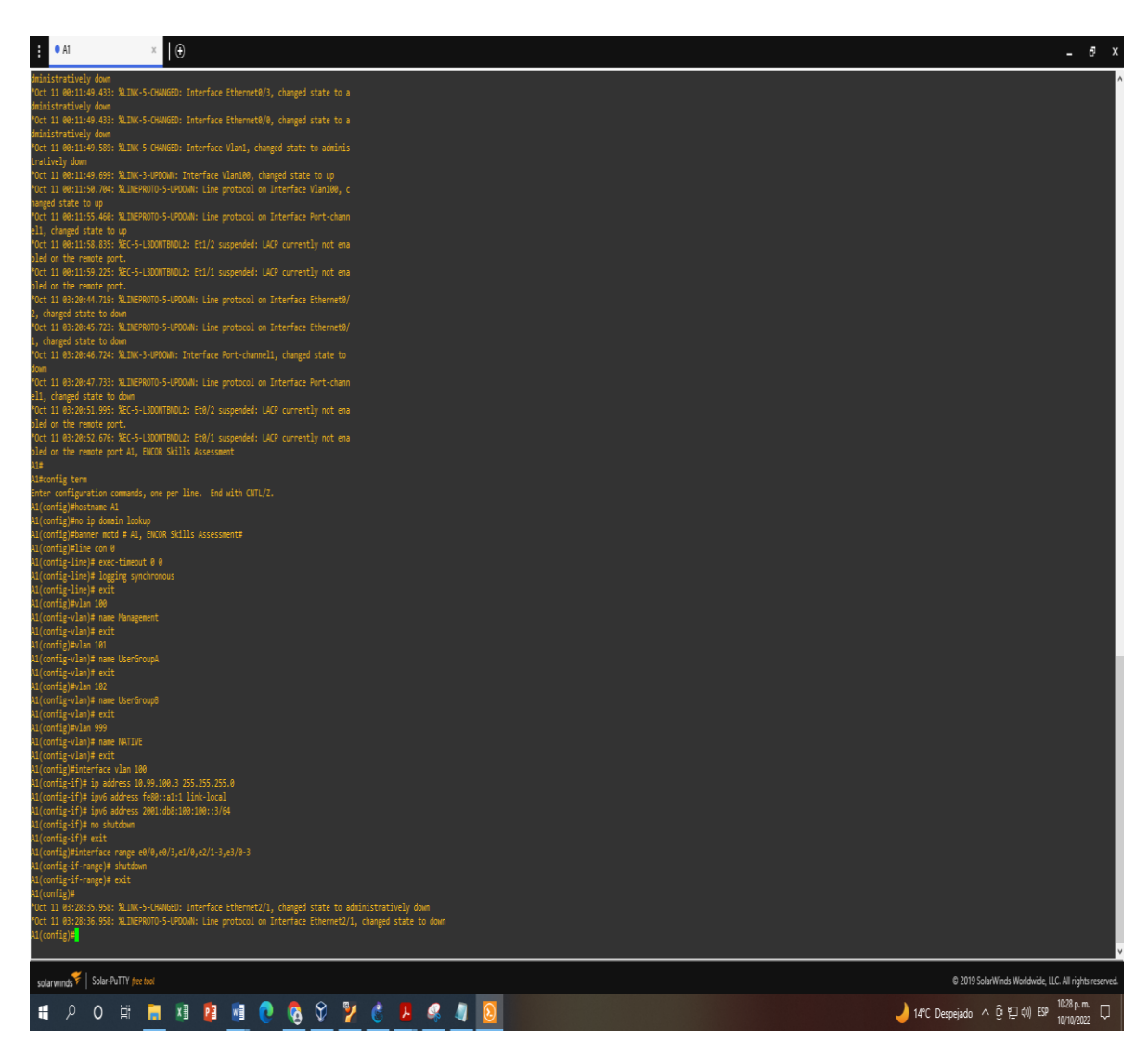

- <span id="page-25-0"></span>1.4. Paso 3: guarde la configuración en ejecución en startup-config en todos los dispositivos.
- <span id="page-25-1"></span>1.5. Paso 4: configure el direccionamiento de host de PC 1 y PC 4 como se muestra en la tabla de direccionamiento. Asigne una dirección de puerta de enlace predeterminada de 10.XY.100.254, que será la dirección IP virtual de HSRP utilizada en la Parte 4.

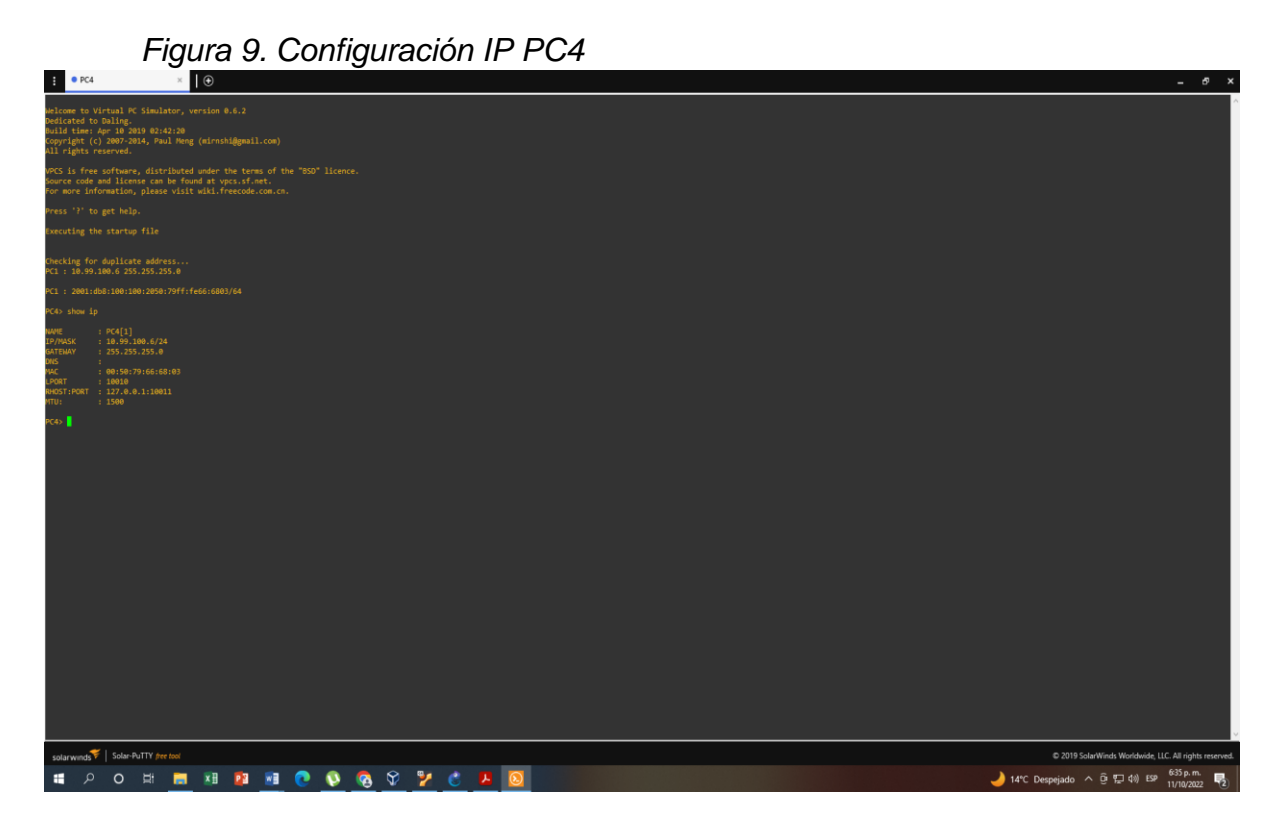

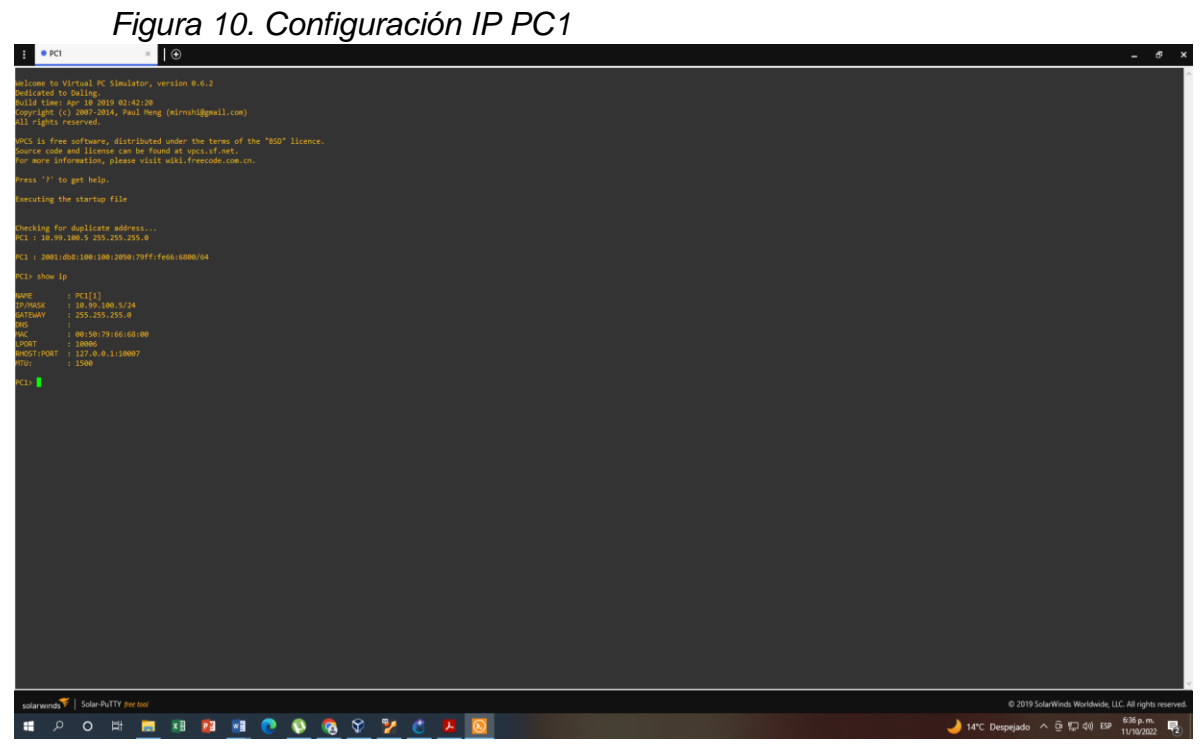

<span id="page-27-0"></span>2. Parte 2: configurar la red de capa 2 y la compatibilidad con el host En esta parte de la evaluación de habilidades, completará la configuración de la red de capa 2 y configurará el soporte de host básico. Al final de esta parte, todos los interruptores deberían poder comunicarse. PC2 y PC3 deben recibir direccionamiento de DHCP y SLAAC.

Sus tareas de configuración son las siguientes:

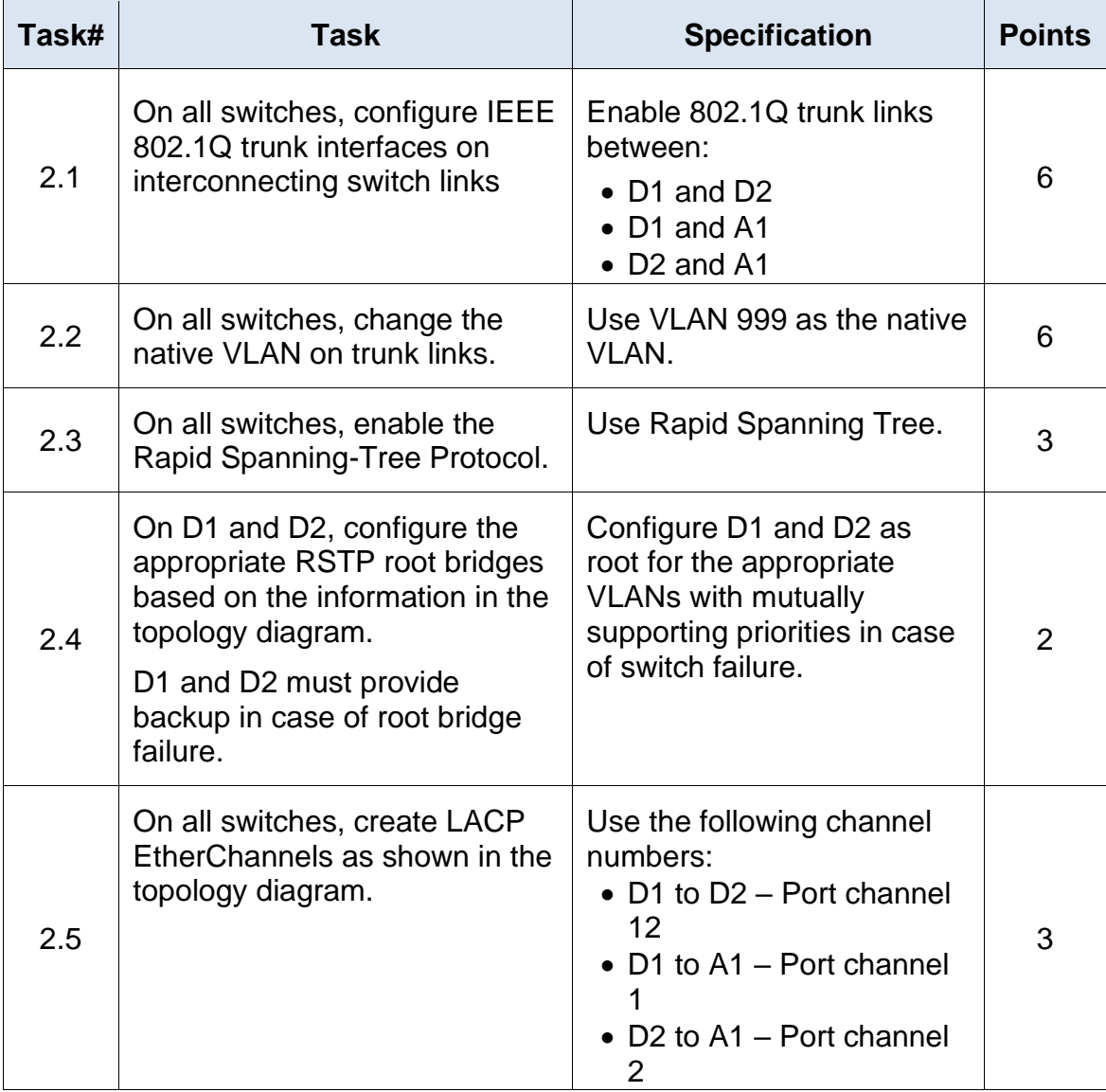

Tabla 2. Tareas de configuración parte 2.

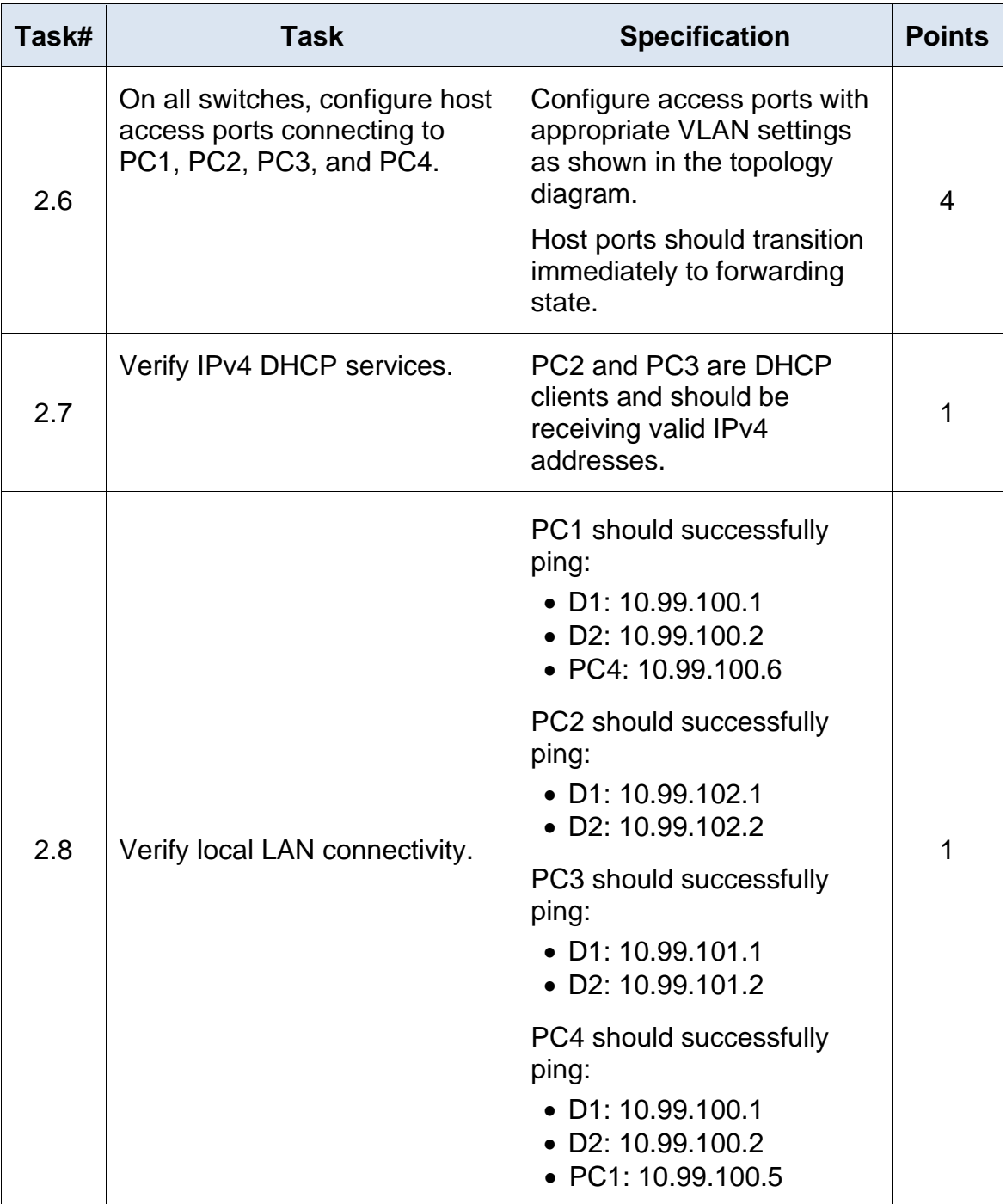

- <span id="page-29-0"></span>2.1. Enable 802.1Q trunk links between:
	- D1 and D2
	- D1 and A1
	- D2 and A1

#### **Switch D1**

interface range e2/0-3 switchport trunk encapsulation dot1q switchport mode trunk

interface range e0/1-2 switchport trunk encapsulation dot1q switchport mode trunk

#### **Switch D2**

interface range e2/0-3 switchport trunk encapsulation dot1q switchport mode trunk

interface range e1/1-2 switchport trunk encapsulation dot1q switchport mode trunk

interface range e0/1-2 switchport trunk encapsulation dot1q switchport mode trunk

## **Switch A1**

interface range e0/1-2 switchport trunk encapsulation dot1q switchport mode trunk

interface range e1/1-2 switchport trunk encapsulation dot1q switchport mode trunk

<span id="page-30-0"></span>2.2. Use VLAN 999 as the native VLAN.

#### **Switch D1**

interface range e2/0-3 switchport trunk native vlan 999

interface range e0/1-2 switchport trunk native vlan 999

#### **Switch D2**

interface range e2/0-3 switchport trunk native vlan 999

interface range e0/1-2 switchport trunk native vlan 999

#### **Switch A1**

interface range e0/1-2 switchport trunk native vlan 999

interface range e1/1-2 switchport trunk native vlan 999

<span id="page-30-1"></span>2.3. Use Rapid Spanning Tree.

Switch D1 spanning-tree mode rapid-pvst

Switch D2 spanning-tree mode rapid-pvst

Switch A1 spanning-tree mode rapid-pvst <span id="page-31-0"></span>2.4. Configure D1 and D2 as root for the appropriate VLANs with mutually supporting priorities in case of switch failure.

Switch D1 spanning-tree vlan 100,102 root primary spanning-tree vlan 101 root secondary

Switch D2 spanning-tree vlan 101 root primary spanning-tree vlan 100,102 root secondary

<span id="page-31-1"></span>2.5. Use the following channel numbers: D1 to D2 – Port channel 12 D1 to A1 – Port channel 1 D<sub>2</sub> to A<sub>1</sub> – Port channel 2

> Switch D1 interface range e2/0-3 channel-group 12 mode active

interface range e0/1-2 channel-group 1 mode active

Switch D2 interface range e2/0-3 channel-group 12 mode active

interface range e1/1-2 channel-group 2 mode active

Switch A1

interface range e0/1-2 channel-group 1 mode active

interface range e1/1-2 channel-group 2 mode active <span id="page-32-0"></span>2.6. Configure access ports with appropriate VLAN settings as shown in the topology diagram. Host ports should transition immediately to forwarding state.

Switch D1

interface e0/0 switchport mode access switchport access vlan 100 spanning-tree portfast

Switch D2

interface e0/0 switchport mode access switchport access vlan 102 spanning-tree portfast

Switch A1

interface e1/3 switchport mode access switchport access vlan 101 spanning-tree portfast

interface e2/1 switchport mode access switchport access vlan 100 spanning-tree portfast

<span id="page-32-1"></span>2.7. Verify IPv4 DHCP services. *Figura 11. DHCP en PC2*

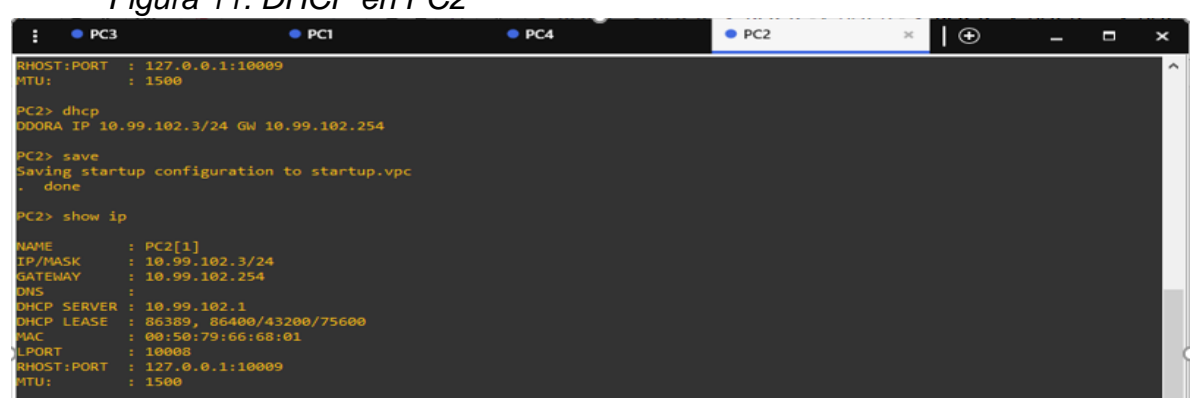

## *Figura 12. DHCP en PC3*

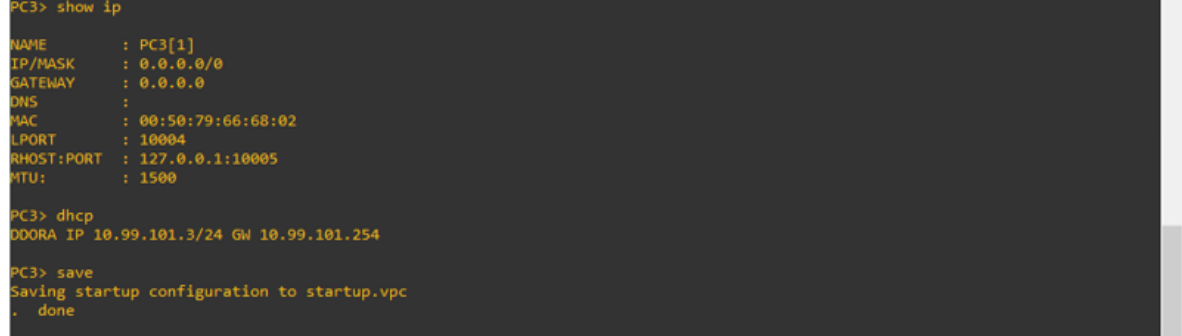

## <span id="page-33-0"></span>2.8. Verify local LAN connectivity.

PC1 should successfully ping:

- D1: 10.99.100.1
- D2: 10.99.100.2
- PC4: 10.99.100.6

## *Figura 13. Ping desde el PC1*

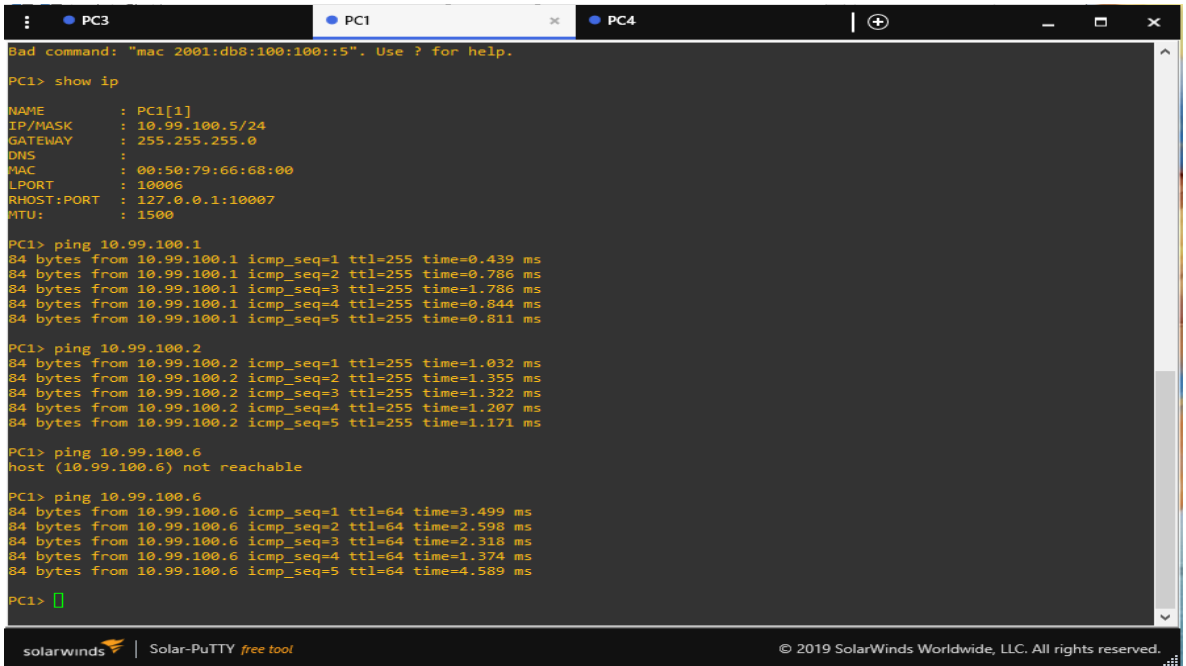

PC2 should successfully ping:

- D1: 10.99.102.1
- D2: 10.99.102.2

*Figura 14. Ping desde PC2*

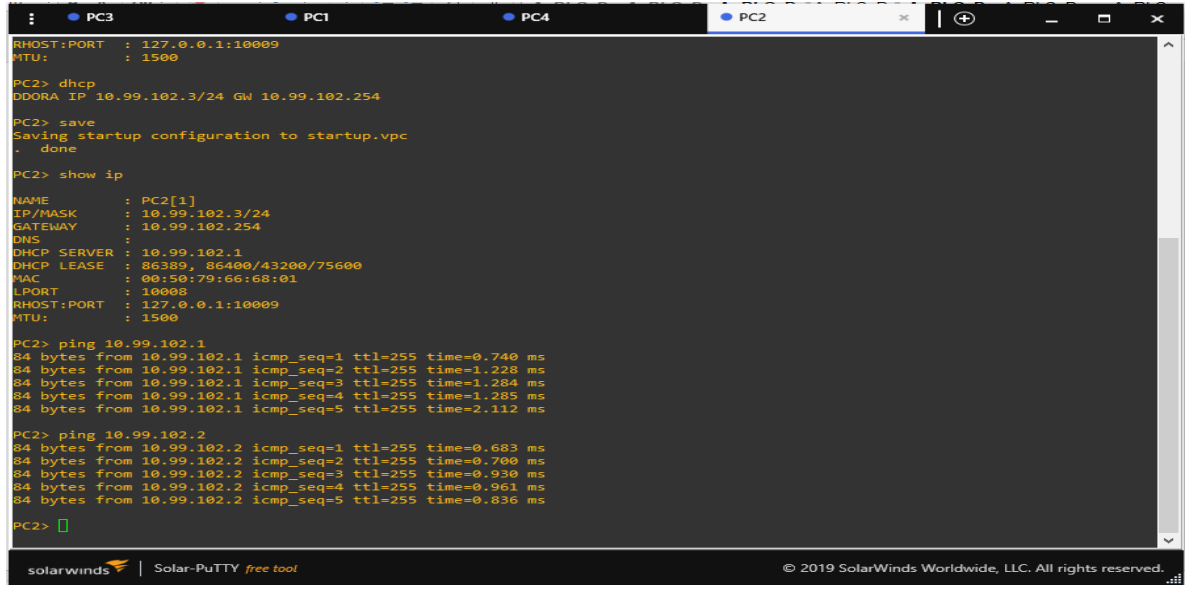

PC3 should successfully ping:

- D1: 10.99.101.1
- D2: 10.99.101.2

*Figura 15. Ping desde PC3*

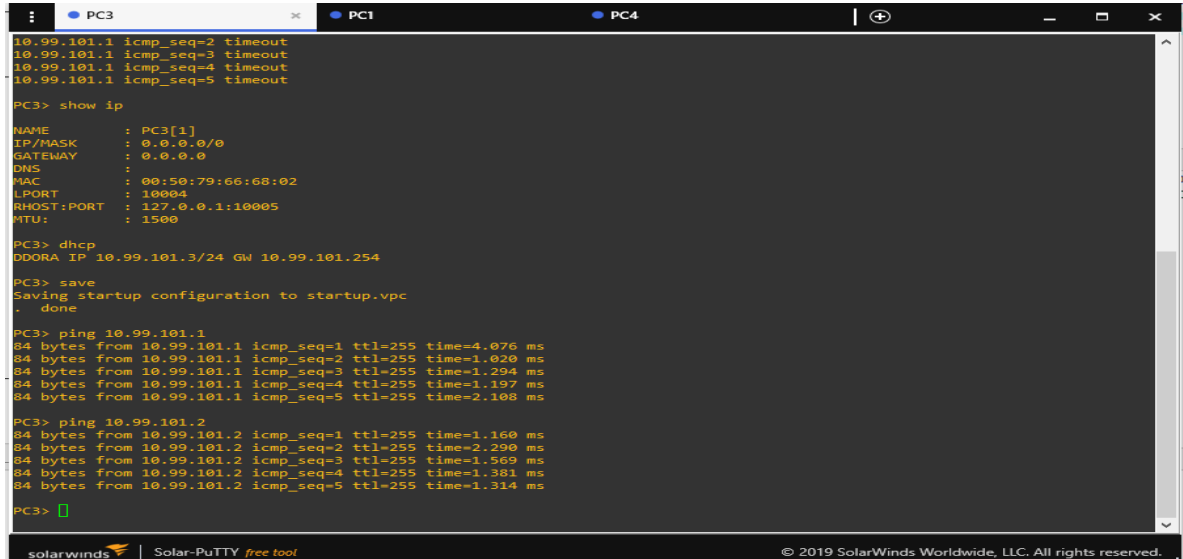

PC4 should successfully ping:

- D1: 10.99.100.1
- D2: 10.99.100.2
- PC1: 10.99.100.5

# *Figura 16. Ping desde PC4*

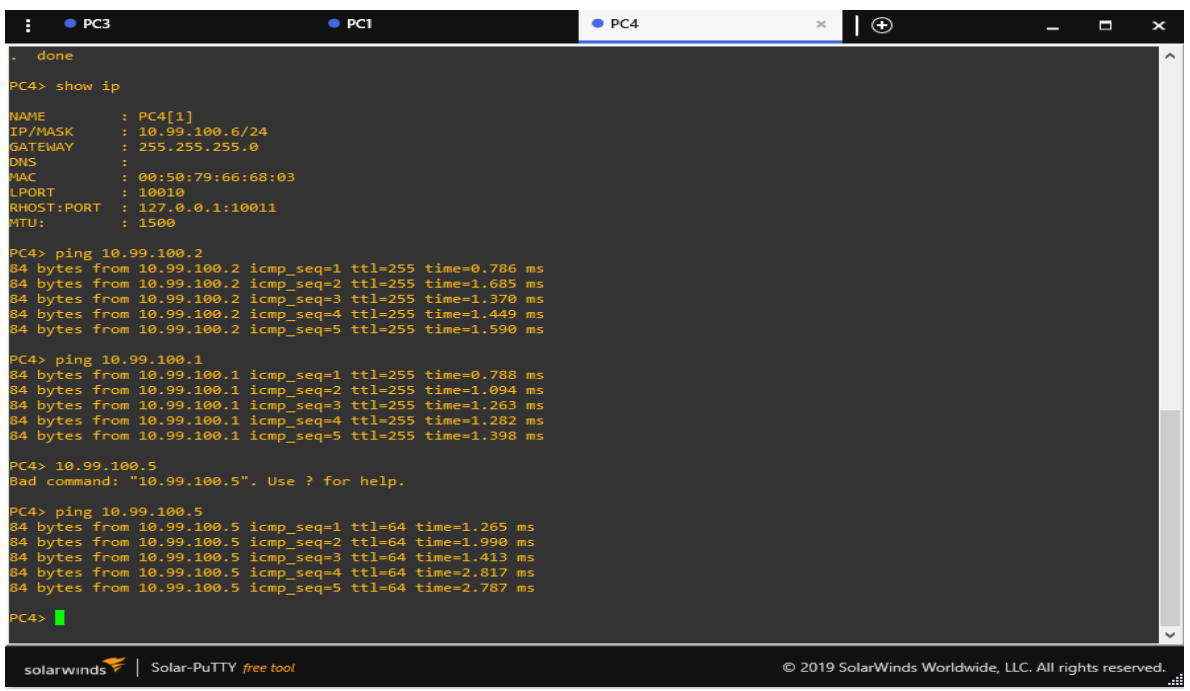

<span id="page-36-0"></span>3. Evaluación de habilidades ENCOR (Escenario 2)

Parte 1: Configurar protocolos de enrutamiento

En esta parte, configurará los protocolos de enrutamiento IPv4 e IPv6. Al final de esta parte, la red debe estar completamente convergente. Los pings de IPv4 e IPv6 a la interfaz Loopback 0 desde D1 y D2 deberían ser exitosos. Nota: Los pings de los hosts no tendrán éxito porque sus puertas de enlace predeterminadas apuntan a la dirección HSRP que se habilitará en la Parte 4. Sus tareas de configuración son las siguientes:

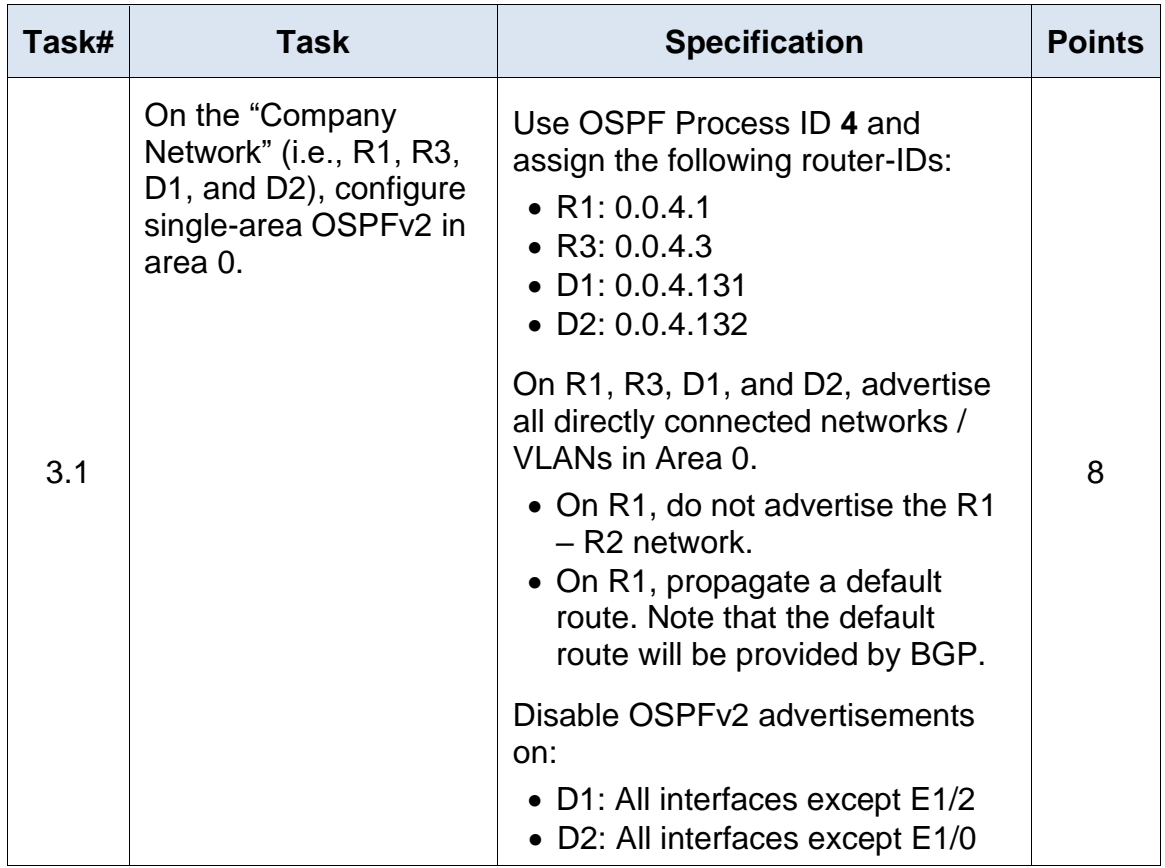

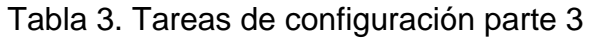

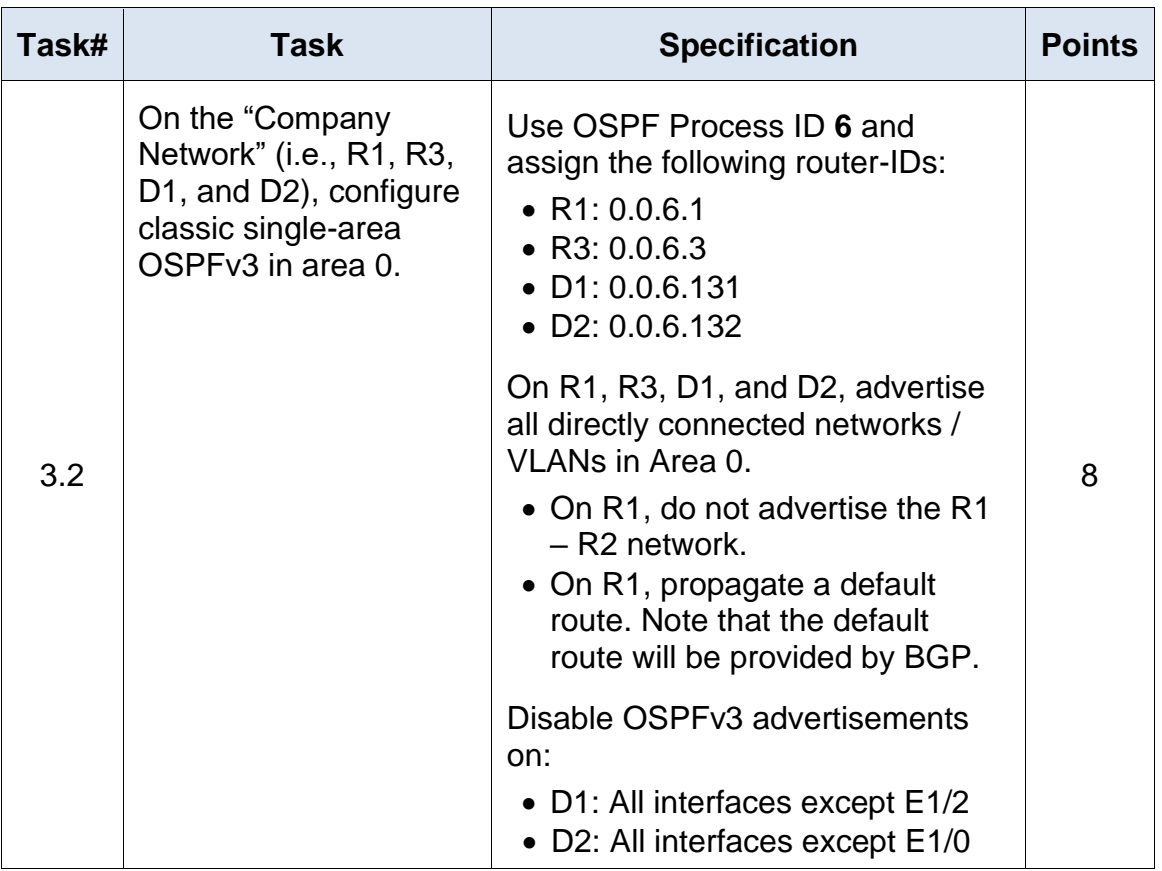

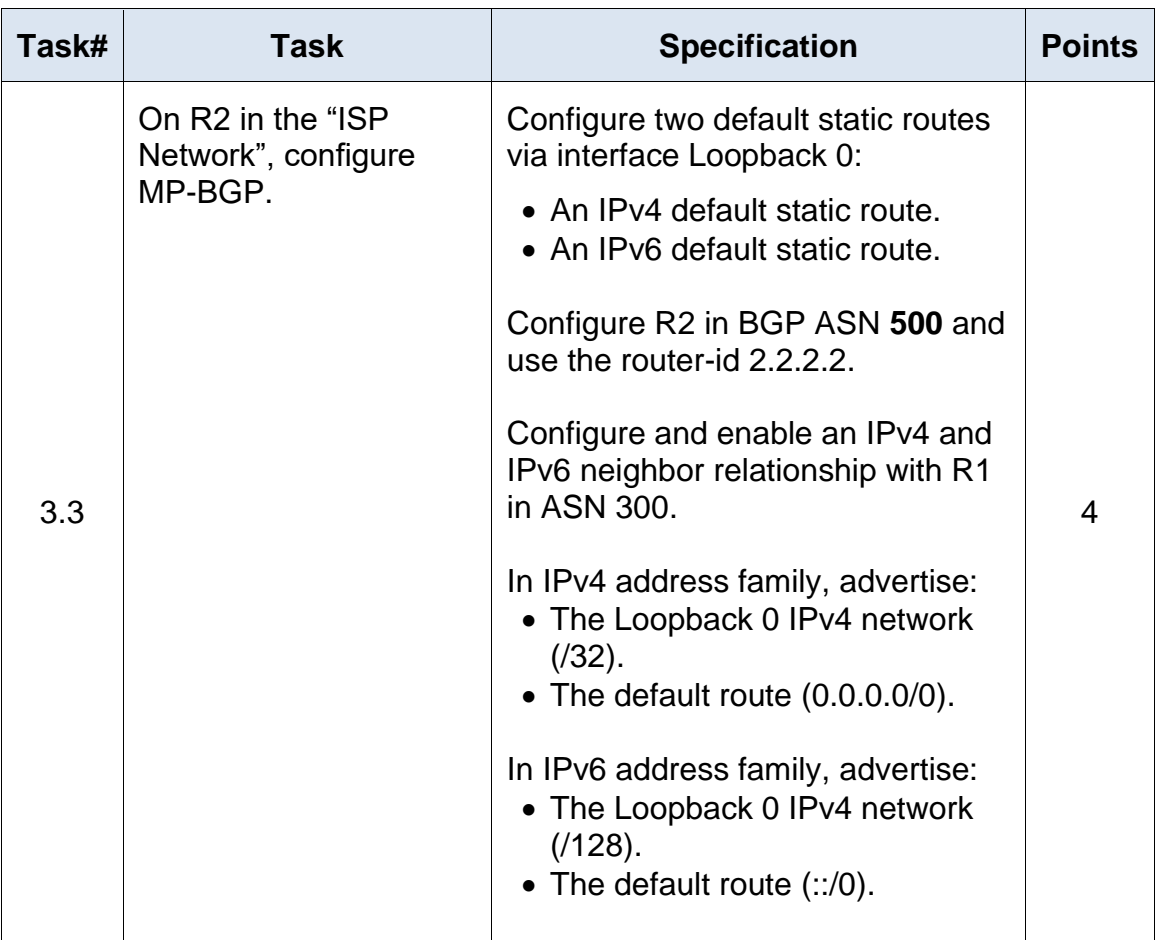

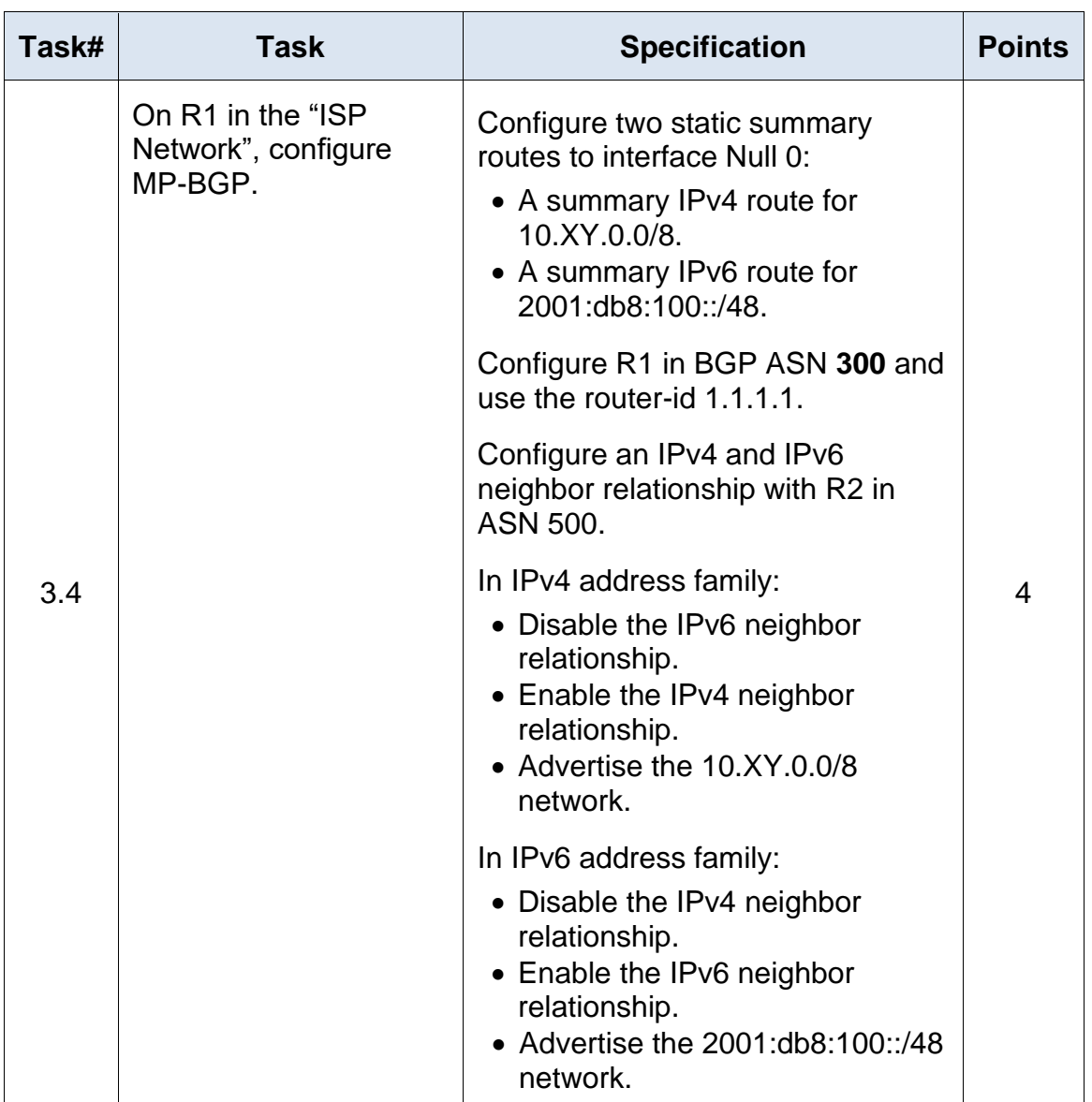

<span id="page-39-0"></span>3.1. On the "Company Network" (i.e., R1, R3, D1, and D2), configure single-area OSPFv2 in area 0.

Configuración OSPFv2 con ID4

#### **Router 1**

conf t router ospf 4 router-id 0.0.4.1 network 10.99.10.0 0.0.0.255 area 0 network 10.99.13.0 0.0.0.255 area 0 default-information originate exit

#### **Router 3**

conf t router ospf 4 router-id 0.0.4.3 network 10.99.11.0 0.0.0.255 area 0 network 10.99.13.0 0.0.0.255 area 0 exit

#### **Switch D1**

```
conf t
router ospf 4
router-id 0.0.4.131
network 10.99.100.0 0.0.0.255 area 0
network 10.99.101.0 0.0.0.255 area 0
network 10.99.102.0 0.0.0.255 area 0
network 10.99.10.0 0.0.0.255 area 0
passive-interface default
no passive-interface e1/2
exit
```
#### **Switch D2**

```
conf t
router ospf 4
router-id 0.0.4.132
network 10.99.100.0 0.0.0.255 area 0
network 10.99.101.0 0.0.0.255 area 0
network 10.99.102.0 0.0.0.255 area 0
network 10.99.11.0 0.0.0.255 area 0
passive-interface default
no passive-interface e1/0
exit
```
<span id="page-41-0"></span>3.2. On the "Company Network" (i.e., R1, R3, D1, and D2), configure classic single-area OSPFv3 in area 0.

Configuración OSPFv3 con ID6

#### **Router 1**

ipv6 router ospf 6 router-id 0.0.6.1 default-information originate exit interface e1/2 ipv6 ospf 6 area 0 exit interface e1/1 ipv6 ospf 6 area 0 exit

### **Router 3**

ipv6 router ospf 6 router-id 0.0.6.3 exit interface e1/0 ipv6 ospf 6 area 0 exit interface e1/1 ipv6 ospf 6 area 0 exit end

#### **Switch D1**

ipv6 router ospf 6 router-id 0.0.6.131 passive-interface default no passive-interface e1/2 exit interface e1/2 ipv6 ospf 6 area 0 exit

interface vlan 100 ipv6 ospf 6 area 0 exit interface vlan 101 ipv6 ospf 6 area 0 exit interface vlan 102 ipv6 ospf 6 area 0 exit end

## **Switch D2**

ipv6 router ospf 6 router-id 0.0.6.132 passive-interface default no passive-interface e1/0 exit interface e1/0 ipv6 ospf 6 area 0 exit interface vlan 100 ipv6 ospf 6 area 0 exit interface vlan 101 ipv6 ospf 6 area 0 exit interface vlan 102 ipv6 ospf 6 area 0 exit

<span id="page-42-0"></span>3.3. On R2 in the "ISP Network", configure MP-BGP.

#### **Router 2**

conf t ip route 0.0.0.0 0.0.0.0 loopback 0 ipv6 route ::/0 loopback 0 router bgp 500 bgp router-id 2.2.2.2 neighbor 209.165.200.225 remote-as 300 neighbor 2001:db8:200::1 remote-as 300 address-family ipv4 neighbor 209.165.200.225 activate no neighbor 2001:db8:200::1 activate network 2.2.2.2 mask 255.255.255.255 network 0.0.0.0 exit-address-family address-family ipv6 no neighbor 209.165.200.225 activate neighbor 2001:db8:200::1 activate network 2001:db8:2222::/128 network ::/0 exit-address-family

<span id="page-43-0"></span>3.4. On R1 in the "ISP Network", configure MP-BGP.

#### **Router 1**

ip route 10.99.0.0 255.0.0.0 null0 ipv6 route 2001:db8:100::/48 null0 router bgp 300 bgp router-id 1.1.1.1 neighbor 209.165.200.226 remote-as 500 neighbor 2001:db8:200::2 remote-as 500 address-family ipv4 unicast neighbor 209.165.200.226 activate no neighbor 2001:db8:200::2 activate network 10.99.0.0 mask 255.0.0.0 exit-address-family address-family ipv6 unicast no neighbor 209.165.200.226 activate neighbor 2001:db8:200::2 activate network 2001:db8:100::/48 exit-address-family

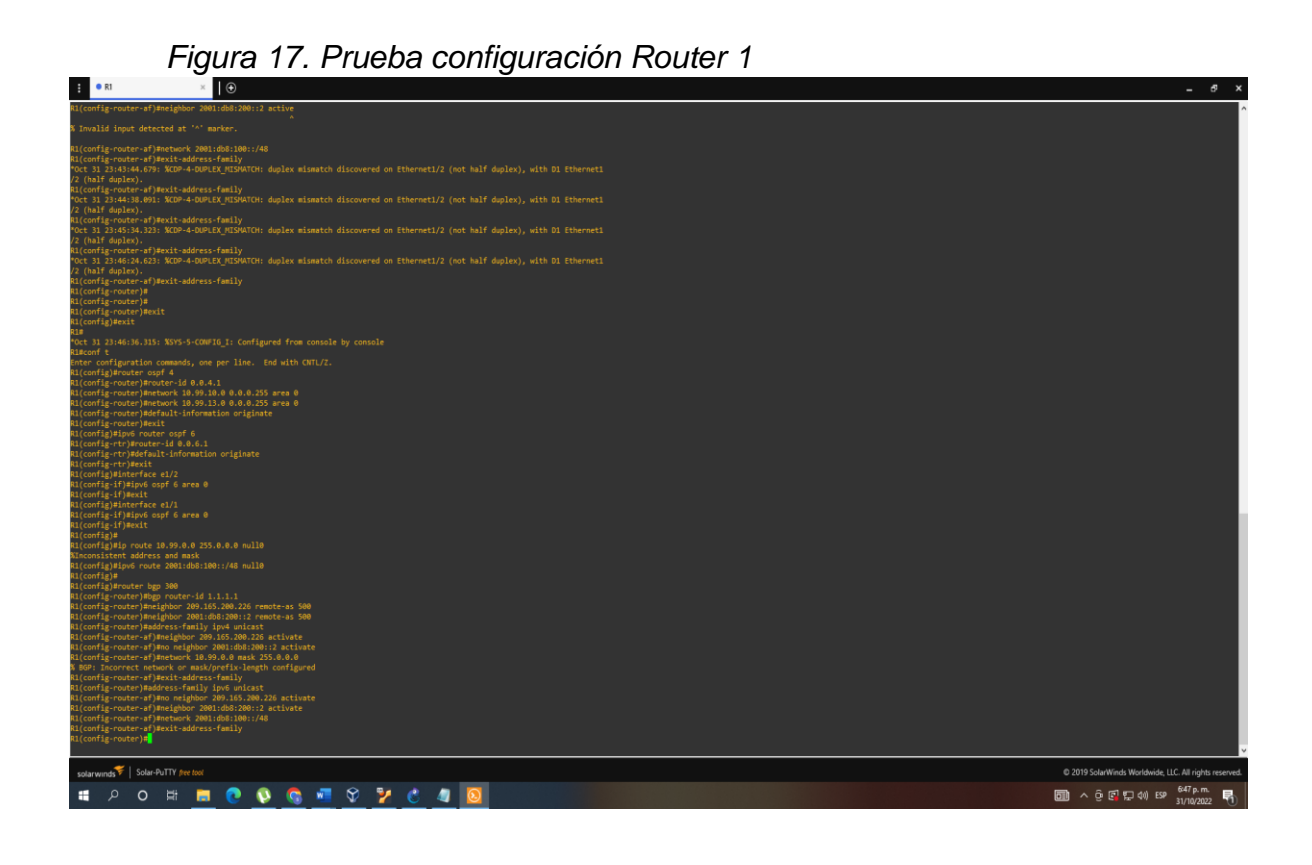

*Figura 18. Prueba configuración Router 2*

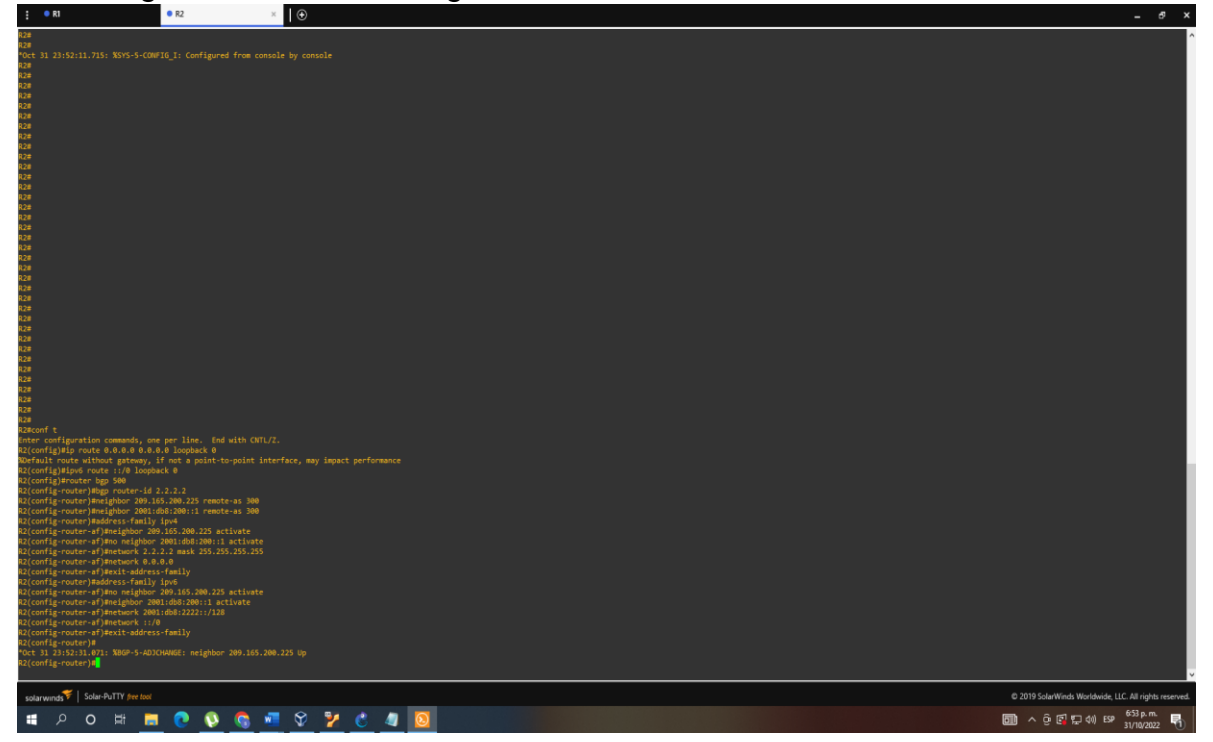

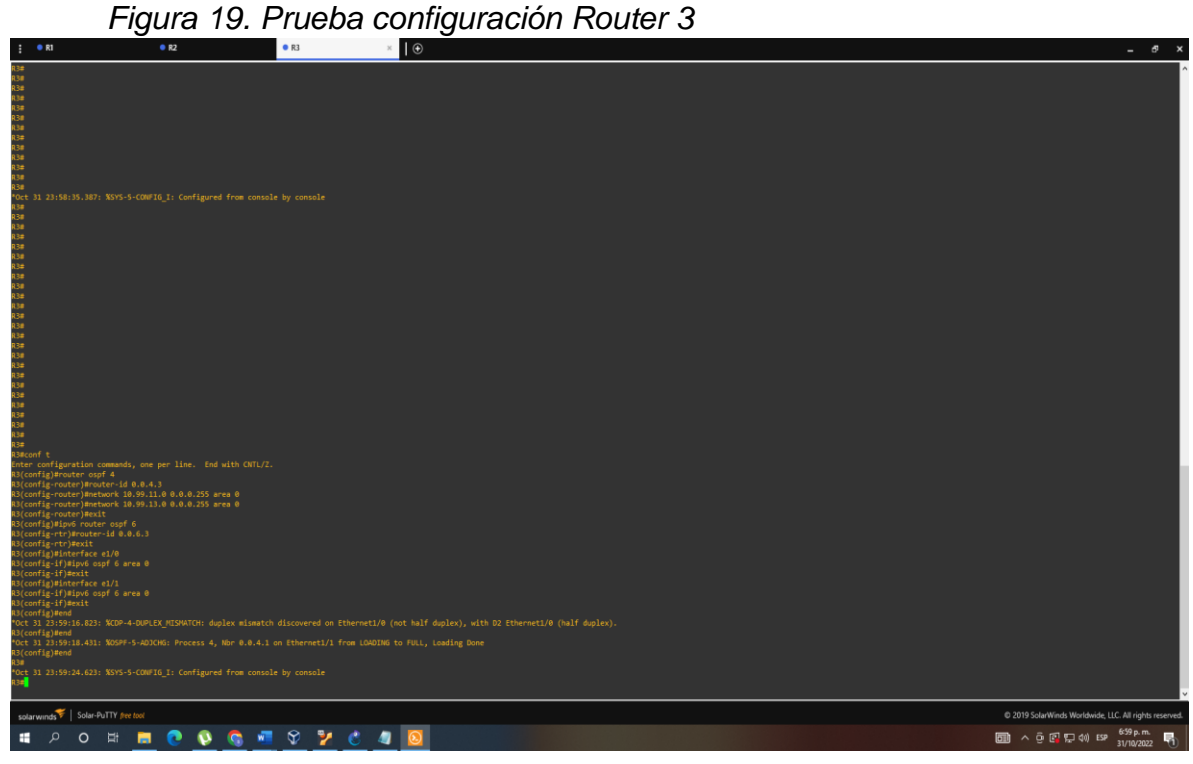

*Figura 20. Prueba configuración Switch D1*

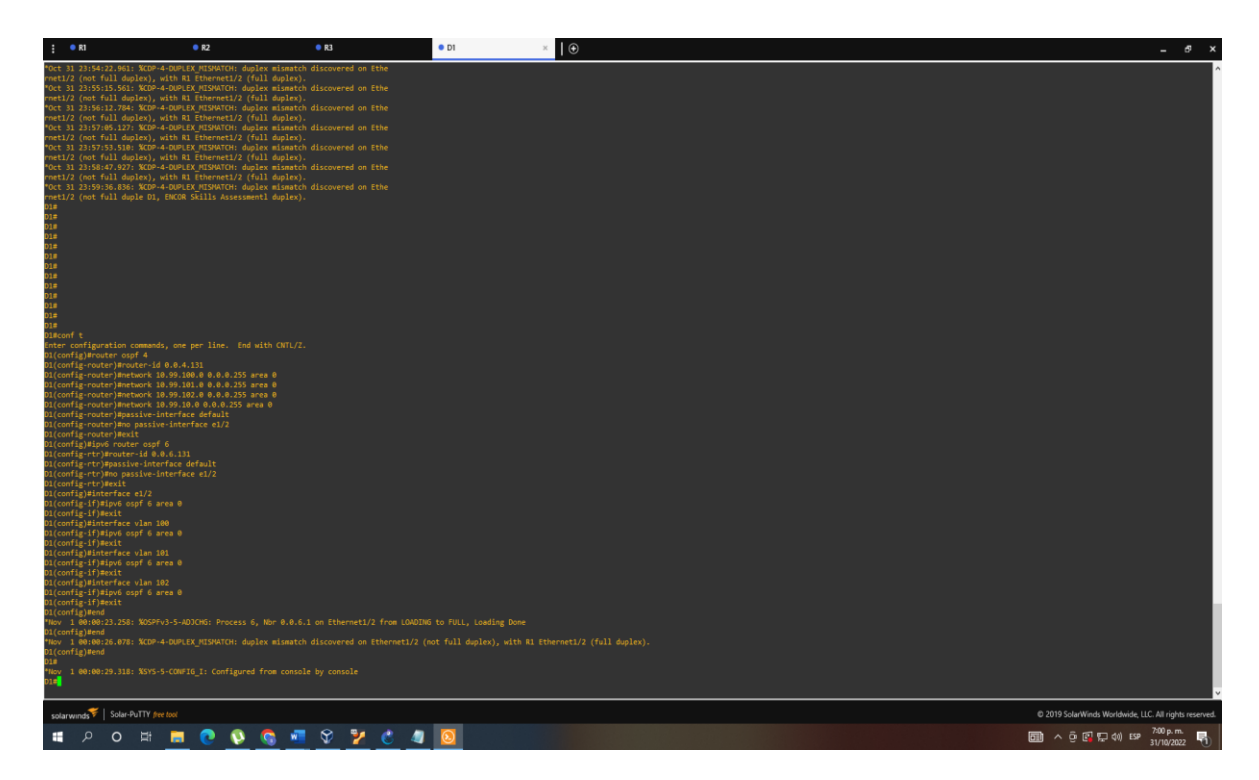

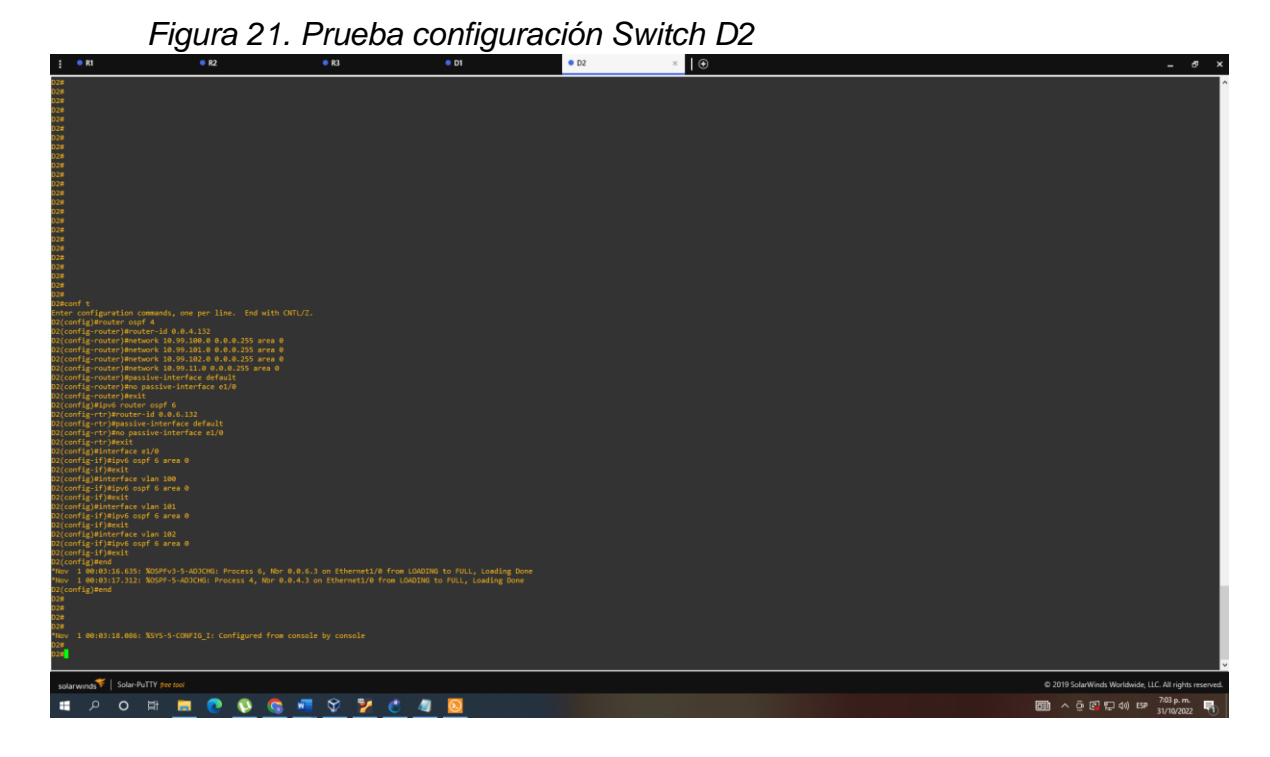

<span id="page-46-0"></span>4. En esta parte, configurará la versión 2 de HSRP para proporcionar redundancia de primer salto para hosts en la "Red de la empresa". Sus tareas de configuración son las siguientes:

Tabla 4. Tareas de configuración parte 4.

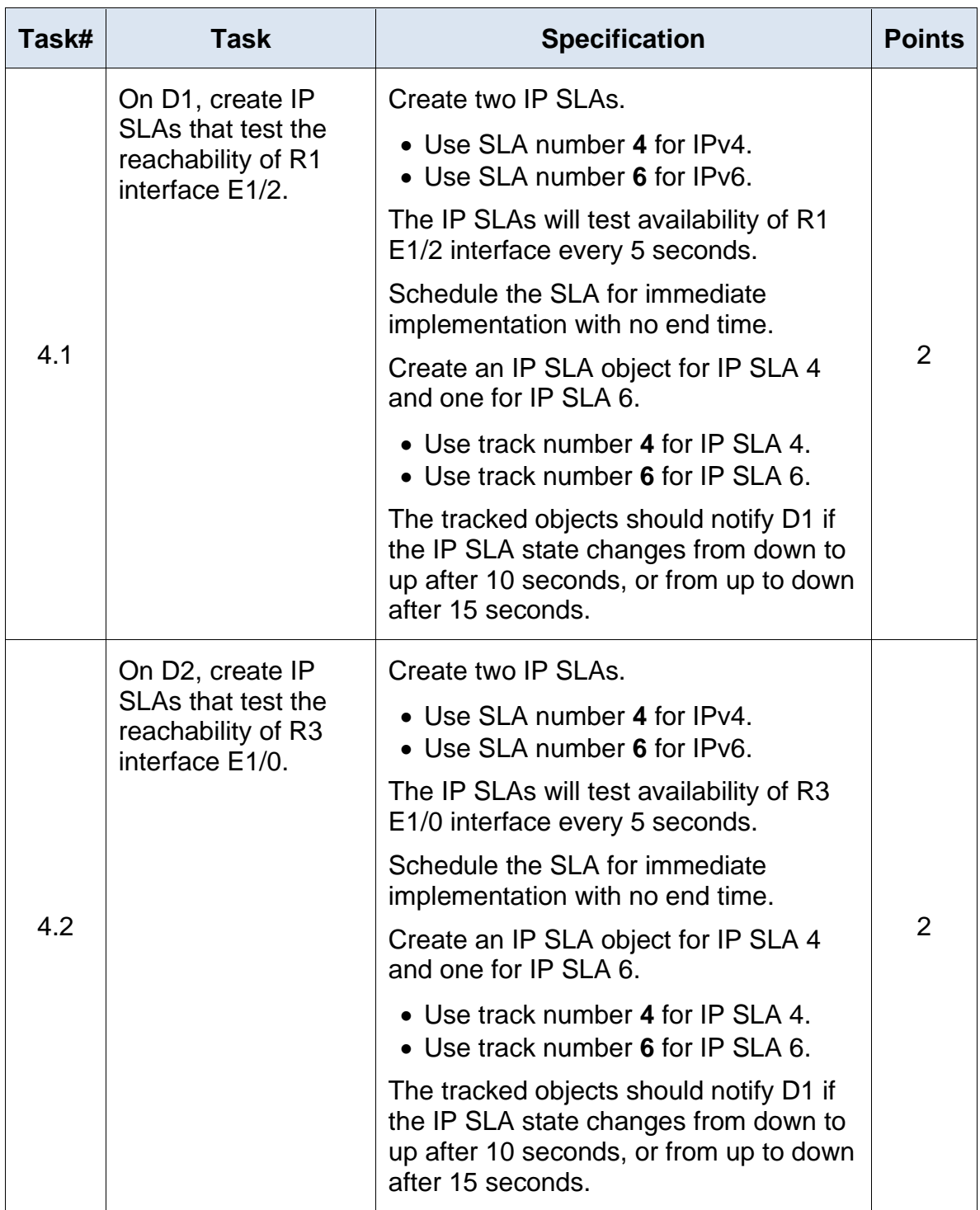

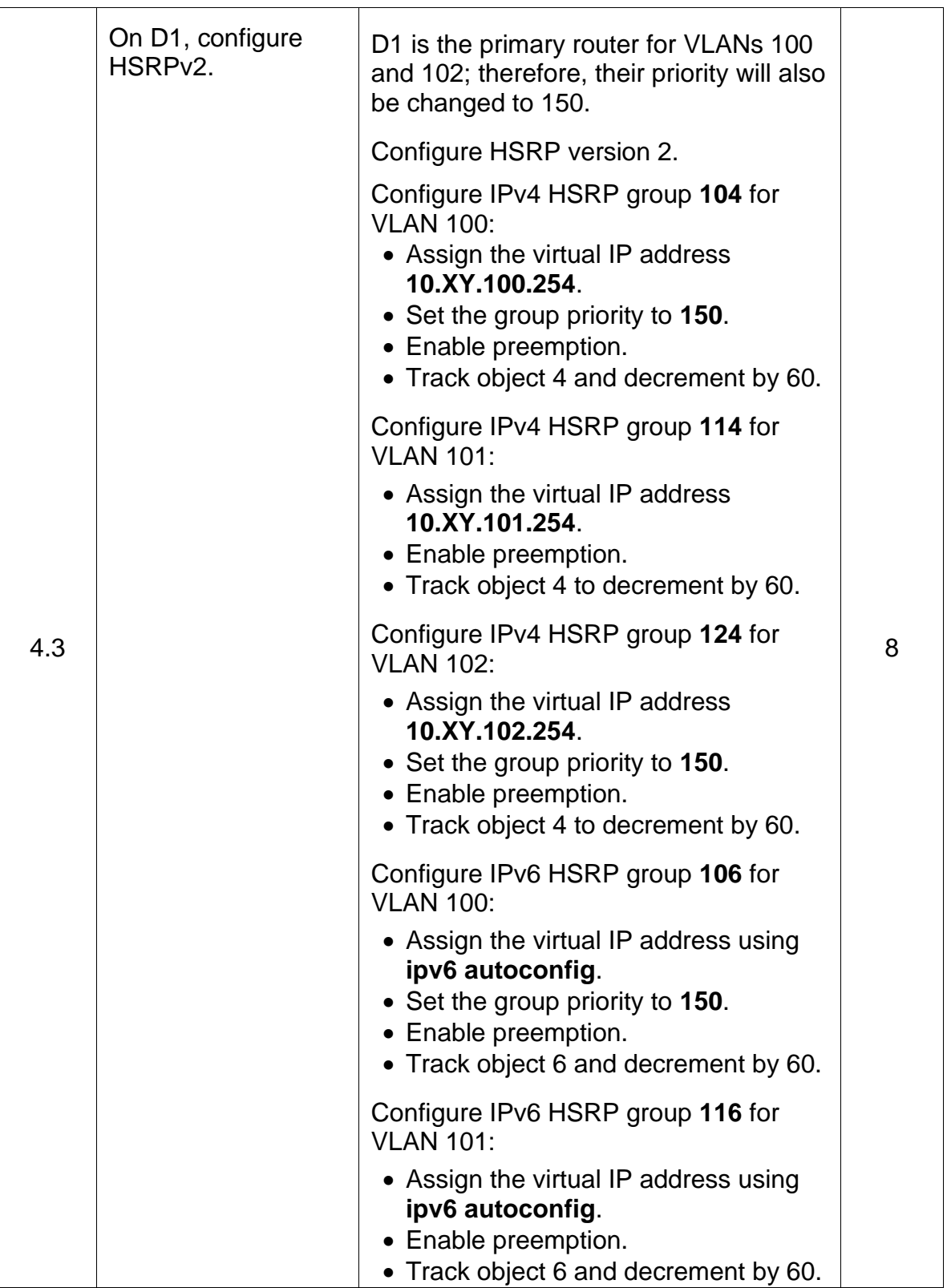

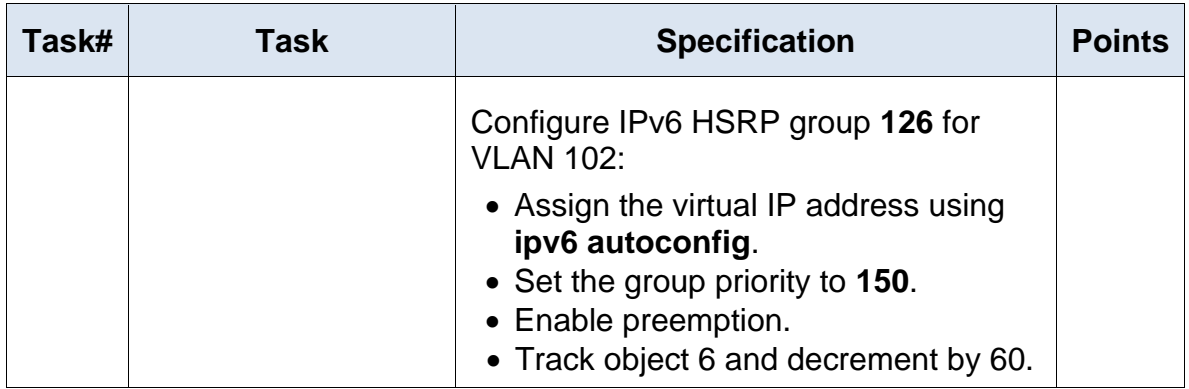

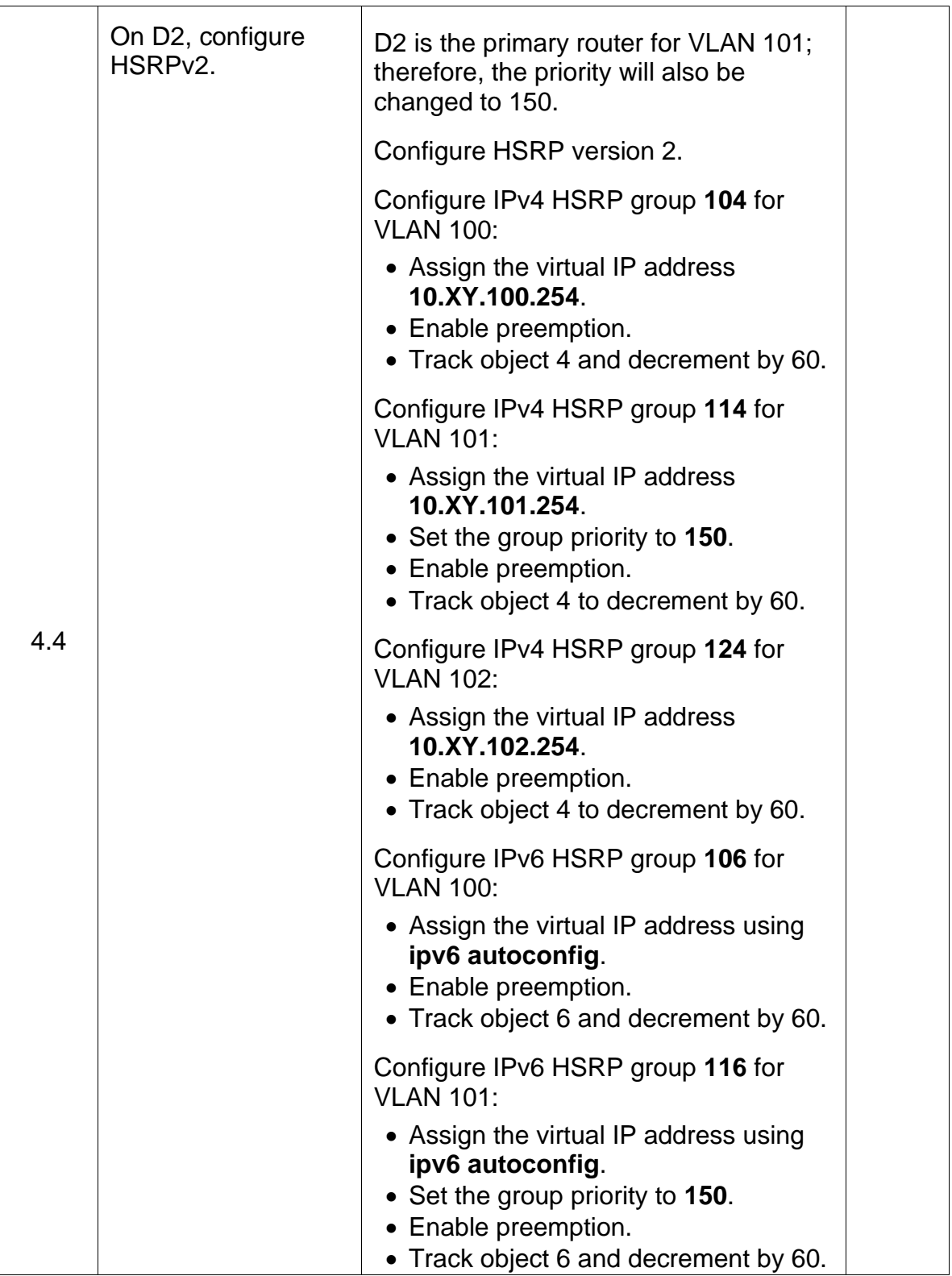

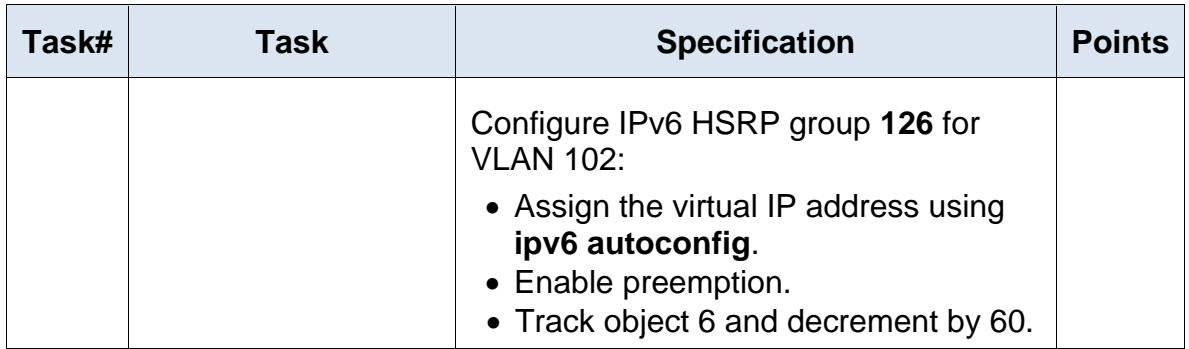

<span id="page-51-0"></span>4.1. On D1, create IP SLAs that test the reachability of R1 interface E1/2.

#### **Switch D1**

conf t ip sla 4 icmp-echo 10.99.10.1 frequency 5 exit ip sla 6 icmp-echo 2001:db8:100:1010::1 frequency 5 exit ip sla schedule 4 life forever start-time now ip sla schedule 6 life forever start-time now track 4 ip sla 4 delay down 10 up 15 exit

<span id="page-51-1"></span>4.2. On D2, create IP SLAs that test the reachability of R3 interface E1/0.

## **Switch D2**

conf t ip sla 4 icmp-echo 10.99.11.1 frequency 5 exit ip sla 6 icmp-echo 2001:db8:100:1011::1 frequency 5 exit

ip sla schedule 4 life forever start-time now ip sla schedule 6 life forever start-time now track 4 ip sla 4 delay down 10 up 15 exit track 6 ip sla 6 delay down 10 up 15 exit

<span id="page-52-0"></span>4.3. On D1, configure HSRPv2.

#### **Switch D1**

interface vlan 100 standby version 2 standby 104 ip 10.99.100.254 standby 104 priority 150 standby 104 preempt standby 104 track 4 decrement 60 standby 106 ipv6 autoconfig standby 106 priority 150 standby 106 preempt standby 106 track 6 decrement 60 exit interface vlan 101 standby version 2 standby 114 ip 10.99.101.254 standby 114 preempt standby 114 track 4 decrement 60 standby 116 ipv6 autoconfig standby 116 preempt standby 116 track 6 decrement 60 exit interface vlan 102 standby version 2 standby 124 ip 10.99.102.254 standby 124 priority 150 standby 124 preempt standby 124 track 4 decrement 60 standby 126 ipv6 autoconfig

standby 126 priority 150 standby 126 preempt standby 126 track 6 decrement 60 exit

<span id="page-53-0"></span>4.4. On D2, configure HSRPv2.

#### **Switch D2**

interface vlan 100 standby version 2 standby 104 ip 10.99.100.254 standby 104 preempt standby 104 track 4 decrement 60 standby 106 ipv6 autoconfig standby 106 preempt standby 106 track 6 decrement 60 exit interface vlan 101 standby version 2 standby 114 ip 10.99.101.254 standby 114 priority 150 standby 114 preempt standby 114 track 4 decrement 60 standby 116 ipv6 autoconfig standby 116 priority 150 standby 116 preempt standby 116 track 6 decrement 60 exit interface vlan 102 standby version 2 standby 124 ip 10.99.102.254 standby 124 preempt standby 124 track 4 decrement 60 standby 126 ipv6 autoconfig standby 126 preempt standby 126 track 6 decrement 60 exit

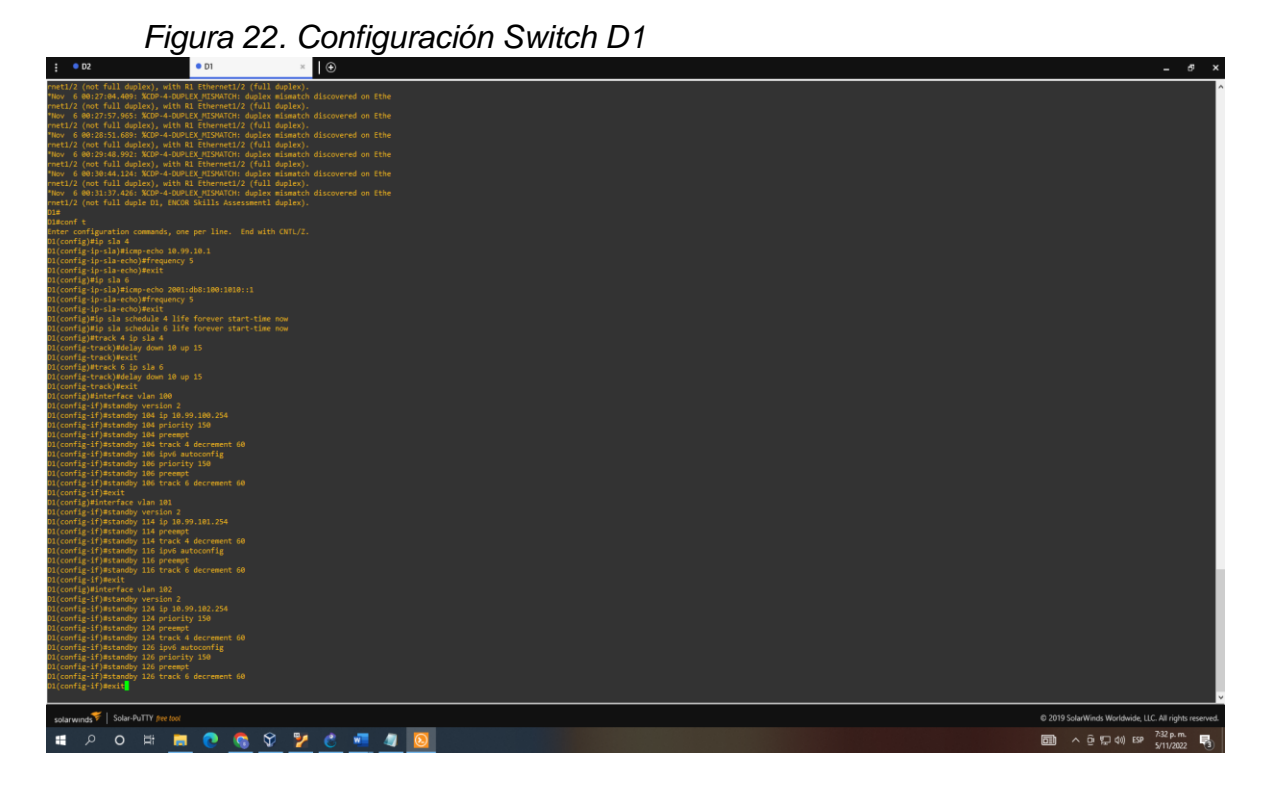

*Figura 23. Configuración Switch D2*

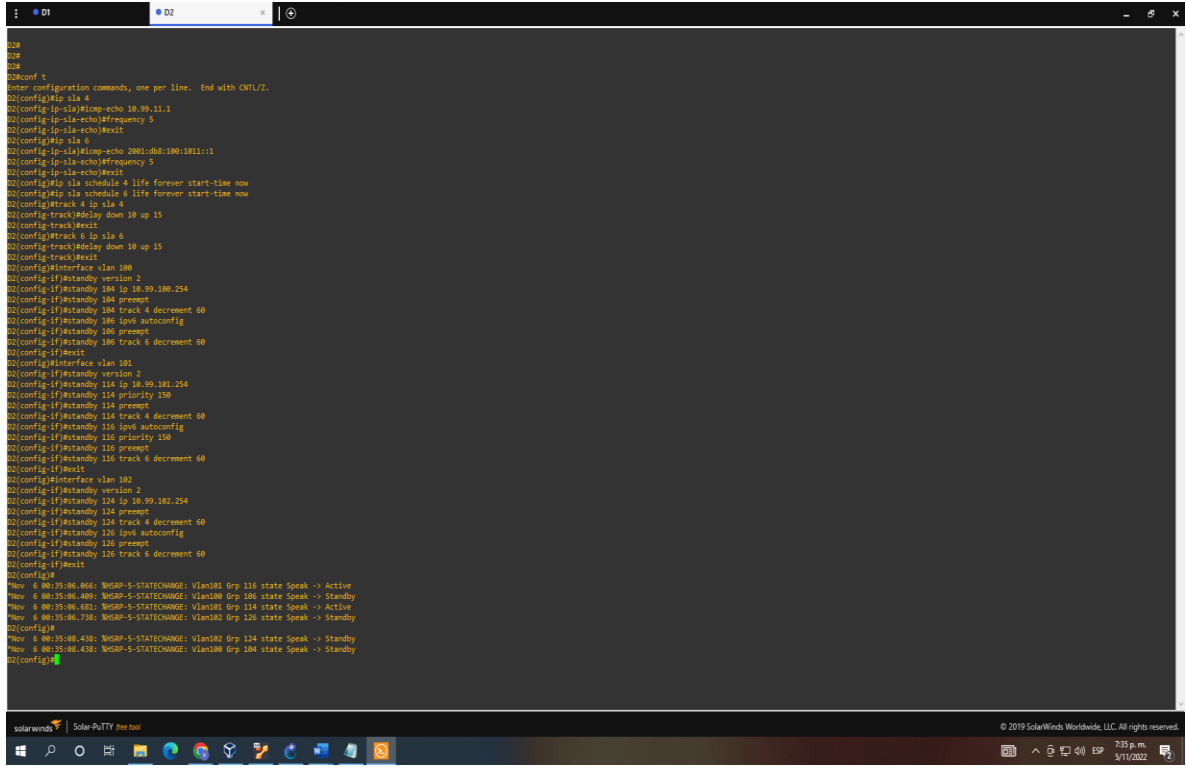

## *Figura 24. Verificación Switch D1*

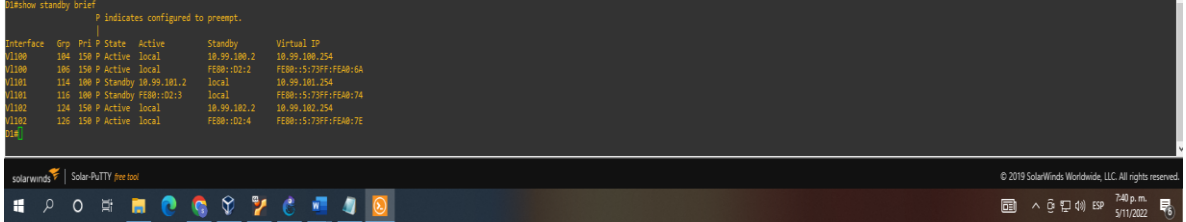

# *Figura 25. Verificación Switch D2*

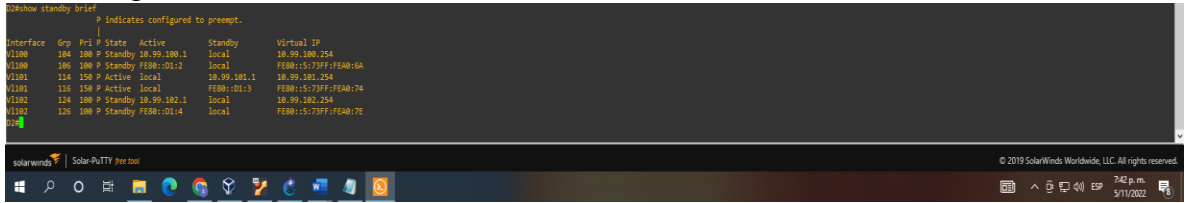

### CONCLUSIONES

<span id="page-56-0"></span>En el desarrollo del trabajo podemos concluir que aprendimos a manejar un software especializado GNS3 apoyado con una máquina virtual llamada Virtual Box, y un software complementario llamada Putty para el desarrollo de la prueba de habilidades prácticas CCNP, donde se repasaron todos los conceptos aprendidos en los módulos enfocando todo a los diseños de las redes y realizamos configuraciones aplicadas al desarrollo de ambientes en redes empresariales.

En la primera parte estructuramos redes conmutadas usando protocolo STP y la configuración de VLANs, aprendiendo a realizar la composición de una infraestructura de red jerárquica. Cada capa en la jerarquía proporciona funciones específicas que definen su función dentro de la red general, esto ayuda a optimizar y seleccionar las características, el hardware y el software de red adecuados para llevar a cabo las funciones específicas de esa capa de red. Evidenciamos el funcionamiento de la red por medio del software GNS3.

En la segunda parte diseñamos soluciones de red mediante la configuración básica y avanzada de protocolos de enrutamiento para la implementación de servicios IP en ambientes de red empresariales LAN y WAN, se asignaron grupos, VLAN y se realizaron pines desde los PCS hacia diferentes dispositivos corroborando el funcionamiento y la conectividad de los dispositivos.

Aprendí a configurar los protocolos de enrutamiento en IPV4 e IPV6 para que sean convergentes, se realizaron configuraciones en la interfaz loopback 0 para los dos switches, también, se configuro la versión 2 de HSRP para proporcionar redundancia para hosts en la red empresarial, todo esto para entender las amenazas que afectan nuestras redes y la importancia de una buena estructura en la conexión de nuestros dispositivos complementado por unos protocolos de seguridad, de esta manera administramos mejor el manejo de la información a través, de estas redes sin correr el riesgo que llegue a personas no deseadas.

#### BIBLIOGRAFIA

<span id="page-57-0"></span>EDGEWORTH, B., Garza Rios, B., Gooley, J., Hucaby, D. (2020). CISCO Press (Ed). *[Packet Forwarding](https://1drv.ms/b/s!AAIGg5JUgUBthk8)*. CCNP and CCIE Enterprise Core ENCOR 350-401. https://1drv.ms/b/s!AAIGg5JUgUBthk8

EDGEWORTH, B., Garza Rios, B., Gooley, J., Hucaby, D. (2020). CISCO Press (Ed). *[Spanning Tree Protocol](https://1drv.ms/b/s!AAIGg5JUgUBthk8)*. CCNP and CCIE Enterprise Core ENCOR 350-401. https://1drv.ms/b/s!AAIGg5JUgUBthk8

EDGEWORTH, B., Garza Rios, B., Gooley, J., Hucaby, D. (2020). CISCO Press (Ed). *[Advanced Spanning Tree.](https://1drv.ms/b/s!AAIGg5JUgUBthk8)* CCNP and CCIE Enterprise Core ENCOR 350-401. <https://1drv.ms/b/s!AAIGg5JUgUBthk8>

EDGEWORTH, B., Garza Rios, B., Gooley, J., Hucaby, D. (2020). CISCO Press (Ed). *[Multiple Spanning Tree Protocol.](https://campus112.unad.edu.co/ecbti111/%20https:/1drv.ms/b/s!AAIGg5JUgUBthk8)* CCNP and CCIE Enterprise Core ENCOR 350-401. https://1drv.ms/b/s!AAIGg5JUgUBthk8

EDGEWORTH, B., Garza Rios, B., Gooley, J., Hucaby, D. (2020). CISCO Press (Ed). *[VLAN Trunks and EtherChannel Bundles.](https://1drv.ms/b/s!AAIGg5JUgUBthk8)* CCNP and CCIE Enterprise Core ENCOR 350-401. https://1drv.ms/b/s!AAIGg5JUgUBthk8

EDGEWORTH, B., Garza Rios, B., Gooley, J., Hucaby, D. (2020). CISCO Press (Ed). *[IP Routing Essentials.](https://1drv.ms/b/s!AAIGg5JUgUBthk8)* CCNP and CCIE Enterprise Core ENCOR 350-401. https://1drv.ms/b/s!AAIGg5JUgUBthk8

EDGEWORTH, B., Garza Rios, B., Gooley, J., Hucaby, D. (2020). CISCO Press (Ed). *[EIGRP](https://1drv.ms/b/s!AAIGg5JUgUBthk8)*. CCNP and CCIE Enterprise Core ENCOR 350-401. https://1drv.ms/b/s!AAIGg5JUgUBthk8

EDGEWORTH, B., Garza Rios, B., Gooley, J., Hucaby, D. (2020). CISCO Press (Ed). *[Multicast.](https://1drv.ms/b/s!AAIGg5JUgUBthk8)* CCNP and CCIE Enterprise Core ENCOR 350-401. https://1drv.ms/b/s!AAIGg5JUgUBthk8

EDGEWORTH, B., Garza Rios, B., Gooley, J., Hucaby, D. (2020). CISCO Press (Ed). *[QoS.](https://1drv.ms/b/s!AAIGg5JUgUBthk8)* CCNP and CCIE Enterprise Core ENCOR 350-401. https://1drv.ms/b/s!AAIGg5JUgUBthk8

EDGEWORTH, B., Garza Rios, B., Gooley, J., Hucaby, D. (2020). CISCO Press (Ed). *[IP Services.](https://1drv.ms/b/s!AAIGg5JUgUBthk8)* CCNP and CCIE Enterprise Core ENCOR 350-401. <https://1drv.ms/b/s!AAIGg5JUgUBthk8>